# Vervanging van OSD-computing UCS 240 M4 - CPAR

# Inhoud

Inleiding Achtergrondinformatie **Afkortingen** Werkstroom van MoP CPAR-toepassingssluiting VM Snapshot-taak VM Snapshot VM's herstellen Instantie herstellen met Snapshot Zwevend IP-adres maken en toewijzen SSH inschakelen SSH-sessie instellen CPAR-instel Controle van de gezondheid na de activiteit

# Inleiding

In dit document worden de stappen beschreven die nodig zijn om een defecte Objectopslagschijf (OSD) te vervangen - Computing Server in een Ultra-M instelling.

Deze procedure is van toepassing voor een OpenStack-omgeving met NEWTON-versie waarbij ESC geen CPAR beheert en CPAR rechtstreeks op de Virtual Machine (VM) wordt geïnstalleerd die op OpenStack wordt geïnstalleerd.

# Achtergrondinformatie

Ultra-M is een vooraf verpakte en gevalideerde gevirtualiseerde mobiele pakketoplossing die is ontworpen om de plaatsing van VNFs te vereenvoudigen. OpenStack is de Virtual Infrastructure Manager (VIM) voor Ultra-M en bestaat uit deze knooptypes:

- berekenen
- OSD Compileren
- Controller
- OpenStack Platform Director (OSPF)

De hoge architectuur van Ultra-M en de betrokken onderdelen zijn in deze afbeelding weergegeven:

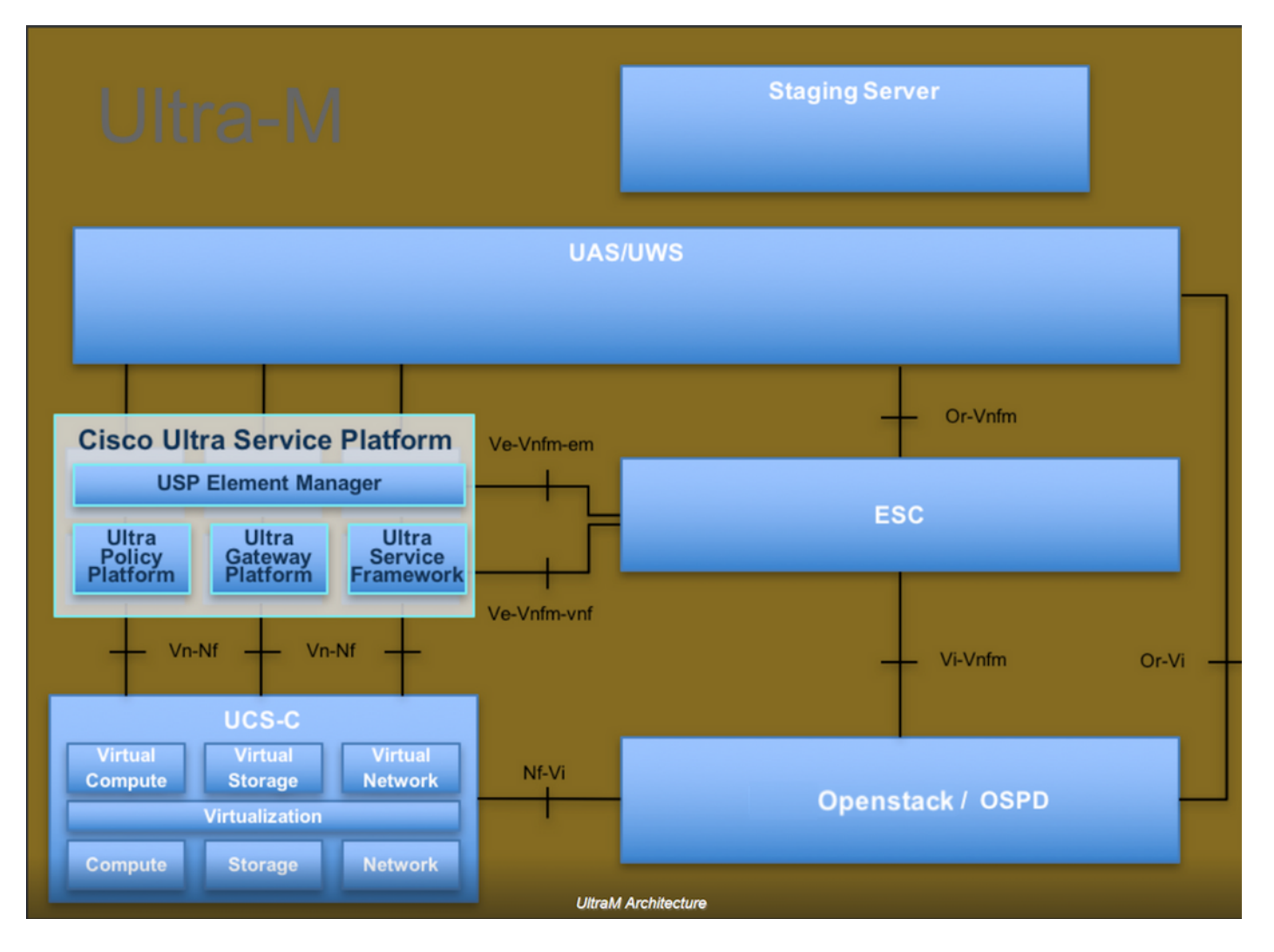

Dit document is bedoeld voor Cisco-personeel dat bekend is met het Cisco Ultra-M-platform en bevat informatie over de stappen die moeten worden uitgevoerd bij OpenStack (OpenStack) en Redhat Operating System (OS).

Opmerking: De Ultra M 5.1.x release wordt overwogen om de procedures in dit document te definiëren.

## **Afkortingen**

- MoP Procedure
- OSD Objectopslaglocaties
- OSPF OpenStack platform Director
- HDD Station vaste schijf
- SSD Solid State Drive
- VIM Virtual-infrastructuurbeheer
- VM Virtuele machine
- EM Element Manager
- UAS Ultra Automation Services
- UUID Universele unieke ID-versterker

## Werkstroom van MoP

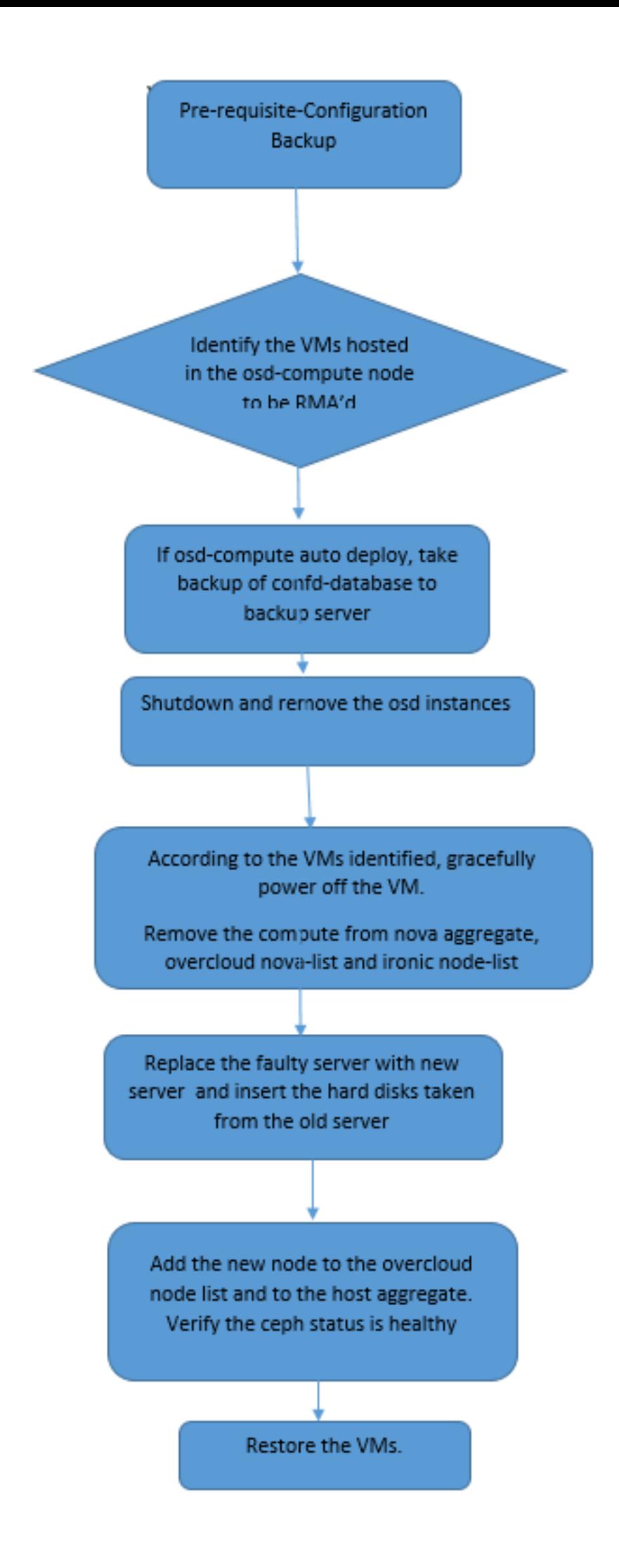

### back-up

Voordat u een computing-knooppunt vervangt, is het belangrijk om de huidige status van uw Red Hat OpenStack Platform-omgeving te controleren. Aanbevolen wordt om de huidige status te controleren om complicaties te voorkomen wanneer het computing-vervangingsproces is ingeschakeld. Deze stroom van vervanging kan worden bereikt.

In geval van herstel, adviseert Cisco om een steun van de spatie- gegevensbank te nemen met het gebruik van deze stappen:

```
[root@director ~]# mysqldump --opt --all-databases > /root/undercloud-all-databases.sql
[root@director ~]# tar --xattrs -czf undercloud-backup-`date +%F`.tar.gz /root/undercloud-all-
databases.sql 
/etc/my.cnf.d/server.cnf /var/lib/glance/images /srv/node /home/stack
tar: Removing leading `/' from member names
```
Dit proces zorgt ervoor dat een knooppunt kan worden vervangen zonder dat de beschikbaarheid van een van de gevallen wordt beïnvloed.

Opmerking: Zorg ervoor dat u de snapshot van de case hebt zodat u de VM indien nodig kunt herstellen. Volg de procedure voor het nemen van een momentopname van de VM.

- 1. Identificeer de VM's die worden Hosted in het OSD-computing knooppunt.
- 2. Identificeer de VM's die op de server worden gehost.

```
[stack@director ~]$ nova list --field name,host | grep osd-compute-0
| 46b4b9eb-a1a6-425d-b886-a0ba760e6114 | AAA-CPAR-testing-instance | pod2-stack-compute-
4.localdomain |
```
Opmerking: In de hier weergegeven output komt de eerste kolom overeen met de universeel-unieke IDentifier (UUID), de tweede kolom is de VM naam en de derde kolom is de hostname waar de VM aanwezig is. De parameters uit deze uitvoer worden in de volgende secties gebruikt.

## CPAR-toepassingssluiting

Stap 1. Open een Secure Shell (SSH)-client die is aangesloten op het netwerk en sluit een verbinding aan met de CPAR-instantie.

Het is belangrijk niet alle 4 AAA-gevallen tegelijkertijd binnen één site te sluiten, maar het één voor één te doen.

Stap 2. Start de CPAR-toepassing om het volgende te sluiten:

Een bericht "sluitingen van Cisco Prime Access Registrar Server Agent". moet opdagen.

Opmerking: Als een gebruiker een CLI-sessie (Opdracht Line Interface) open heeft gelaten, werkt de opdracht Landstop niet en wordt dit bericht weergegeven.

ERROR: You cannot shut down Cisco Prime Access Registrar while the CLI is being used. Current list of running CLI with process id is: **2903** /opt/CSCOar/bin/aregcmd –s

In dit voorbeeld moet het gemarkeerde proces id 2903 worden beëindigd voordat CPAR kan worden gestopt. Als dit probleem zich voordoet, voert u de opdracht uit om dit proces te beëindigen:

kill -9 \*process\_id\* Herhaal stap 1.

Stap 3. Om te verifiëren dat de CPAR-toepassing inderdaad werd afgesloten, voert u de opdracht uit:

/opt/CSCOar/bin/arstatus Deze berichten moeten verschijnen:

Cisco Prime Access Registrar Server Agent not running Cisco Prime Access Registrar GUI not running

## VM Snapshot-taak

Stap 1. Voer de website van de Horizon GUI in die correspondeert met de site (Stad) waaraan momenteel wordt gewerkt.

Bij toegang tot Horizon is het waargenomen scherm zoals getoond in deze afbeelding.

# **RED HAT OPENSTACK PLATFORM**

г

If you are not sure which authentication method to use, contact your administrator.

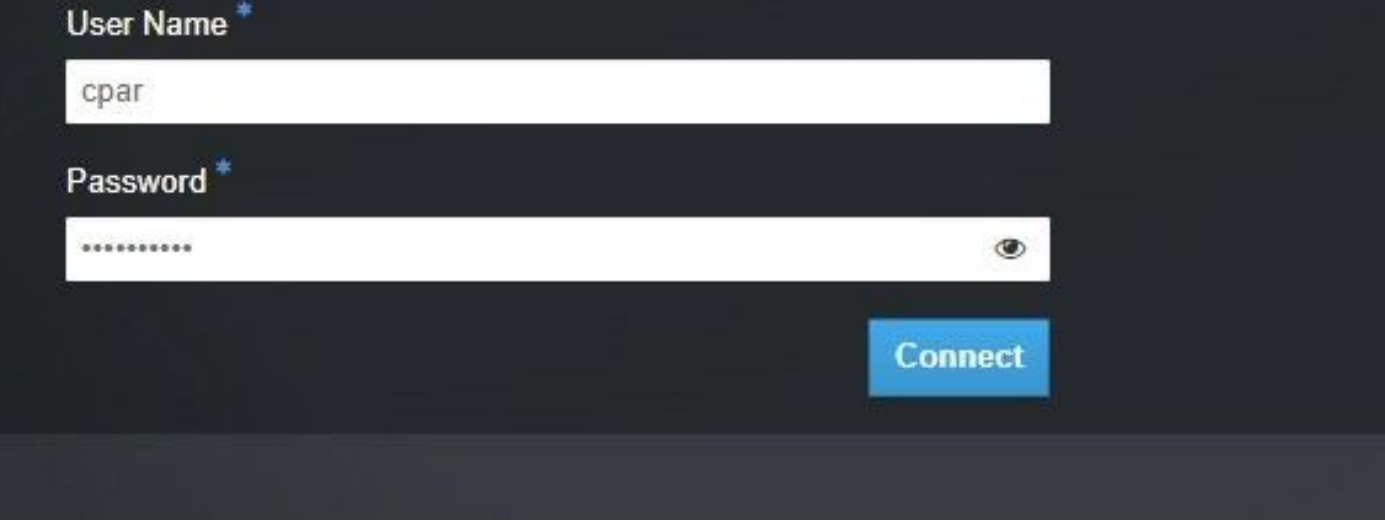

Stap 2. Navigeer naar Project > Instellingen zoals in deze afbeelding.

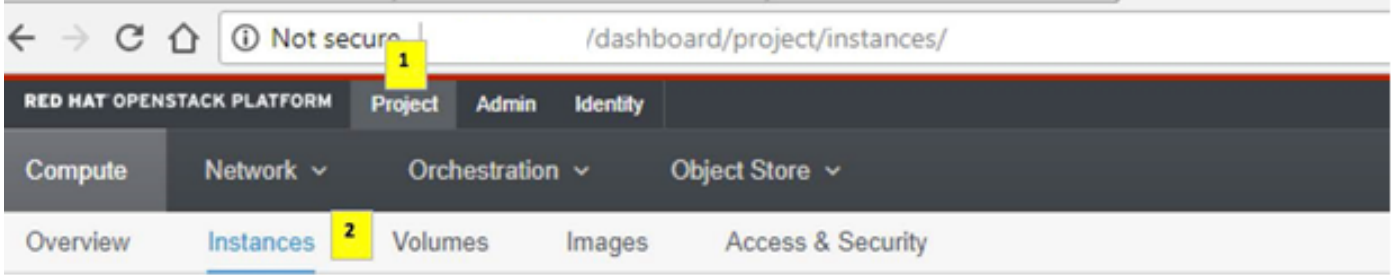

Als de gebruikte gebruiker CPAR was, verschijnen alleen de 4 AAA-instellingen in dit menu.

Stap 3. Sluit slechts één exemplaar tegelijk en herhaal het gehele proces in dit document. Om de VM uit te schakelen, navigeer naar Acties > Instantie uitschakelen zoals in de afbeelding wordt getoond en bevestig uw selectie.

### **Shut Off Instance**

Stap 4. Bevestig dat de instantie inderdaad was uitgeschakeld door de Status = Shutoff en Power State = Afsluiten zoals in deze afbeelding.

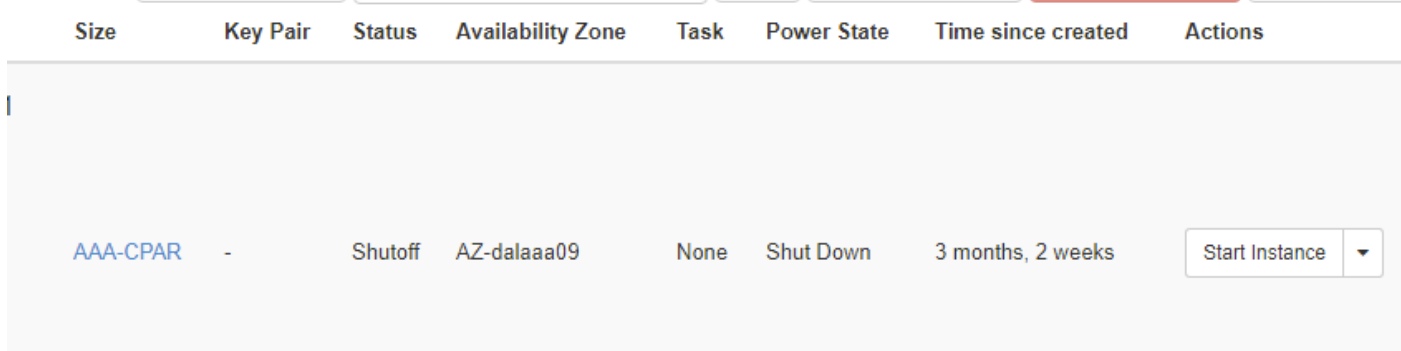

Deze stap beëindigt het CPAR sluitingsproces.

## VM Snapshot

Zodra de CPAR-VM's zijn gezakt, kunnen de momentopnamen parallel worden genomen, aangezien ze tot onafhankelijke computers behoren.

De vier QCOW2-bestanden worden parallel aangemaakt.

Neem een momentopname van elk AAA-exemplaar. (25 minuten -1 uur) (25 minuten voor gevallen waarin een koeienafbeelding als bron werd gebruikt en 1 uur voor gevallen waarin een rauwe afbeelding als bron werd gebruikt)

- 1. Aanmelden bij de horizon GUI van POD's OpenStack.
- 2. Nadat u hebt inlogd, navigeer dan naar Project > Compute > Omgevingen in het bovenste menu en kijk naar de AAA-instanties zoals in deze afbeelding.

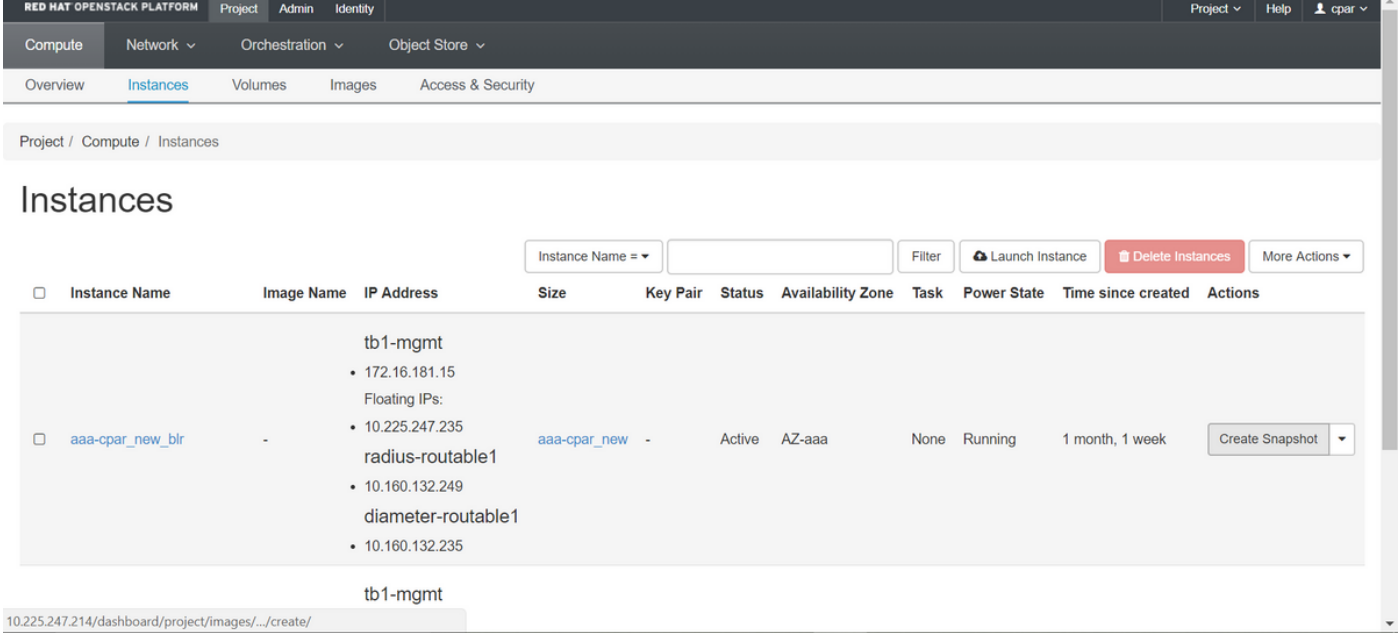

3. Klik op Snapshot maken om door te gaan met het maken van een snapshot (dit moet worden uitgevoerd op de corresponderende AAA-instantie) zoals in deze afbeelding.

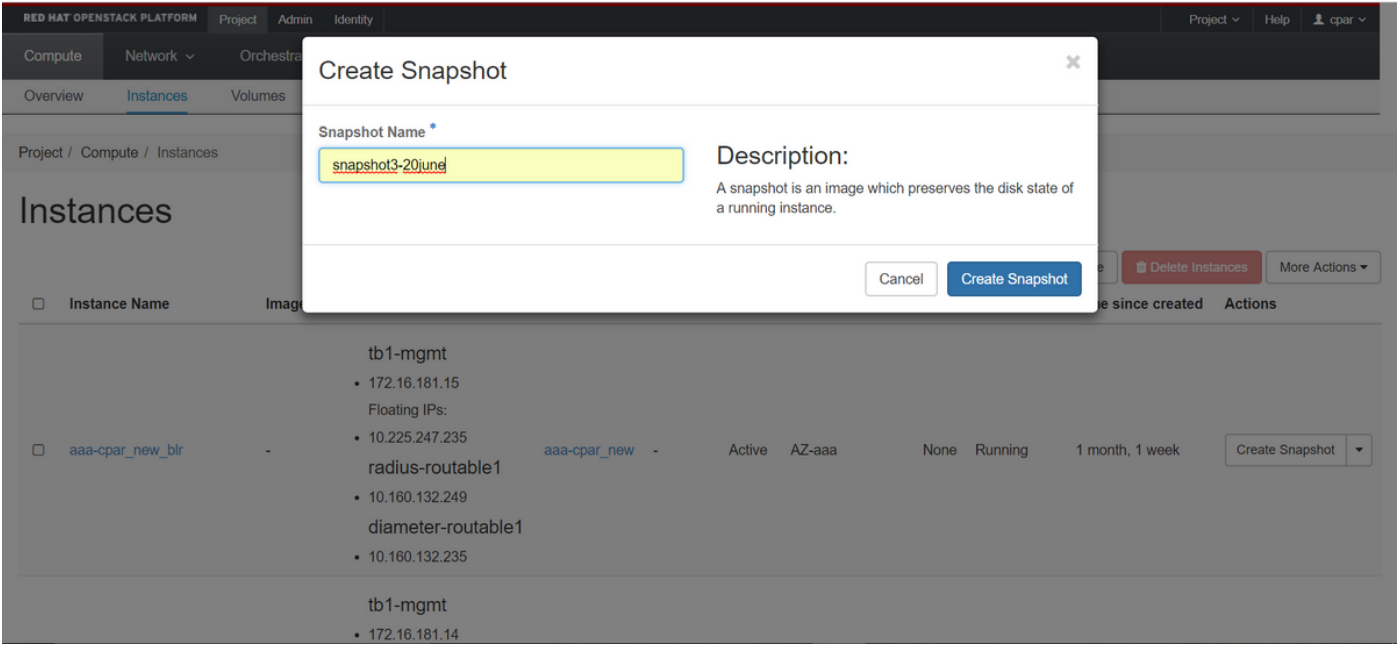

4. Zodra de snapshot is uitgevoerd, klikt u op Afbeeldingen en vervolgens controleert u of alle onderdelen zijn afgewerkt en of er geen problemen zijn zoals in deze afbeelding.

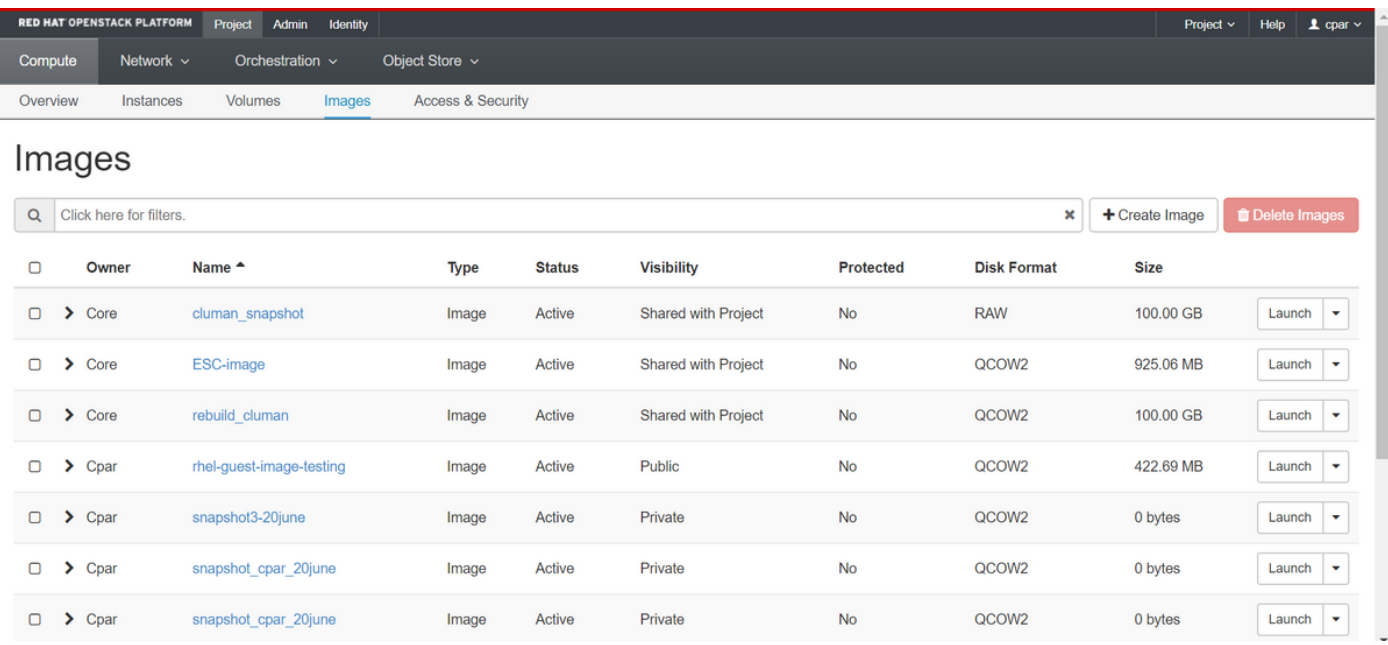

5. De volgende stap is het downloaden van de momentopname op een QCOW2-formaat en het overdragen naar een externe entiteit, indien de OspD tijdens dit proces verloren gaat. Om dit te bereiken, moet u de snapshot identificeren door de gezagslijst van het commando op niveau van de OspD te gebruiken.

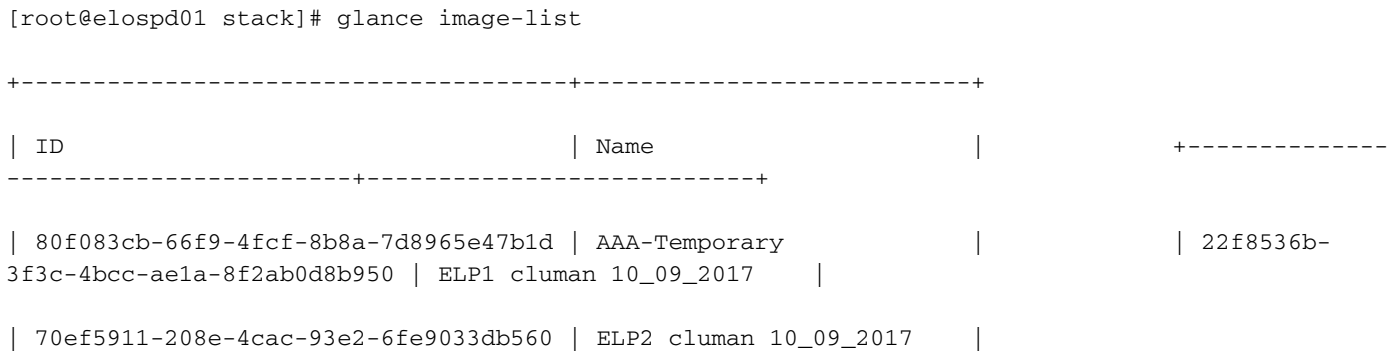

```
| e0b57fc9-e5c3-4b51-8b94-56cbccdf5401 | ESC-image |
| 92dfe18c-df35-4aa9-8c52-9c663d3f839b | lgnaaa01-sept102017 |
| 1461226b-4362-428b-bc90-0a98cbf33500 | tmobile-pcrf-13.1.1.iso |
| 98275e15-37cf-4681-9bcc-d6ba18947d7b | tmobile-pcrf-13.1.1.qcow2 |
```
+--------------------------------------+---------------------------+

6. Zodra u de te downloaden snapshot hebt (de foto die groen is gemarkeerd), kunt u deze downloaden op een QCOW2-formaat met de opdracht Afbeelding-download zoals weergegeven.

[root@elospd01 stack]# glance image-download 92dfe18c-df35-4aa9-8c52-9c663d3f839b --file /tmp/AAA-CPAR-LGNoct192017.qcow2 &

- De & stuurt het proces naar de achtergrond. Het duurt enige tijd om deze actie te voltooien, zodra het gedaan is kan de afbeelding in de /tmp folder geplaatst worden.
- Bij het verzenden van het proces naar de achtergrond, als de connectiviteit is verloren, wordt het proces ook stopgezet.
- Laat de opdracht **ongestuurd -h** lopen zodat, wanneer een SSH-verbinding verloren gaat, het proces nog steeds op de OSPD draait en eindigt.

7. Zodra het downloadproces is voltooid, moet een compressieproces worden uitgevoerd, aangezien deze snapshot kan worden gevuld met ZEROES vanwege processen, taken en tijdelijke bestanden die door het besturingssysteem worden verwerkt. De opdracht die gebruikt moet worden voor het comprimeren van bestanden is ondoorzichtig.

[root@elospd01 stack]# virt-sparsify AAA-CPAR-LGNoct192017.qcow2 AAA-CPAR-LGNoct192017\_compressed.qcow2

Dit proces kan enige tijd in beslag nemen (van ongeveer 10 tot 15 minuten). Als dit eenmaal is voltooid, is het resulterende bestand het bestand dat naar een externe entiteit moet worden overgedragen zoals in de volgende stap is gespecificeerd.

Om dit te bereiken, moet u de volgende opdracht uitvoeren en naar de eigenschap "corrupt" zoeken aan het einde van de uitvoer.

[root@wsospd01 tmp]# qemu-img info AAA-CPAR-LGNoct192017\_compressed.qcow2 image: AAA-CPAR-LGNoct192017\_compressed.qcow2 file format: qcow2 virtual size: 150G (161061273600 bytes) disk size: 18G cluster\_size: 65536 Format specific information: compat: 1.1 lazy refcounts: false refcount bits: 16

corrupt: false

Om een probleem te vermijden waarbij het OspD verloren gaat, moet de recent gecreëerde ●momentopname op het QCOW2-formaat worden overgedragen aan een externe entiteit. Voordat u de bestandsoverdracht start, moet u controleren of de bestemming voldoende

beschikbare schijfruimte heeft, voert u de opdracht df-kh uit om de geheugenruimte te controleren. Eén advies is om het tijdelijk over te brengen naar de OspD van een andere locatie met de SFTP sftp [root@x.x.x.x](mailto:root@x.x.x.x)" waarbij x.x.x.x het IP van een externe OspD is. Om de overdracht te versnellen, kan de bestemming naar meerdere OSPF's worden gestuurd. Op dezelfde manier kunt u de opdracht scp \*name\_of\_the\_file\*.qkoe2 root@ x.x.x.x:/tmp (waarbij x.x.x.x de IP van een externe spatie is) uitvoeren om het bestand naar een andere spD over te brengen.

- 1. Identificeer de VM's die worden Hosted in het OSD-computing knooppunt.
- 2. Identificeer de VM's die op de server worden gehost.

```
[stack@director ~]$ nova list --field name,host | grep osd-compute-0
| 46b4b9eb-a1a6-425d-b886-a0ba760e6114 | AAA-CPAR-testing-instance | pod2-stack-compute-
4.localdomain |
```
Opmerking: In de hier weergegeven output komt de eerste kolom overeen met de universeel-unieke IDentifier (UUID), de tweede kolom is de VM naam en de derde kolom is de hostname waar de VM aanwezig is. De parameters uit deze uitvoer worden in de volgende secties gebruikt.

Controleer dat CEPH over de beschikbare capaciteit beschikt om één OSD server te kunnen ● verwijderen.

[heat-admin@pod2-stack-osd-compute-0 ~]\$ sudo ceph df

GLOBAL:

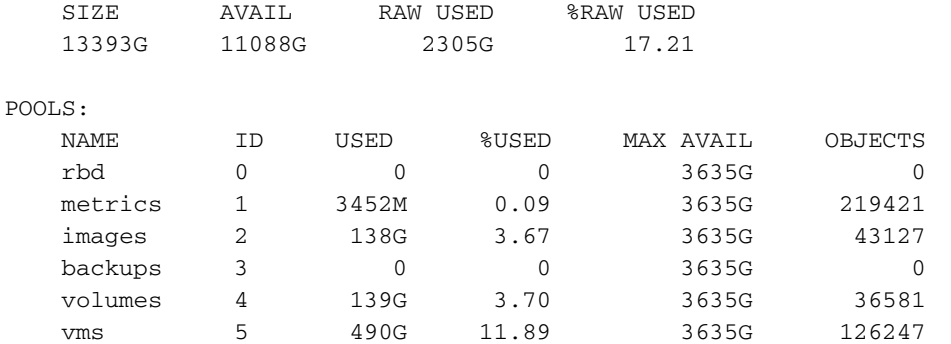

• Controleer of de status van de cefh-boom op de osd-computerserver staat.

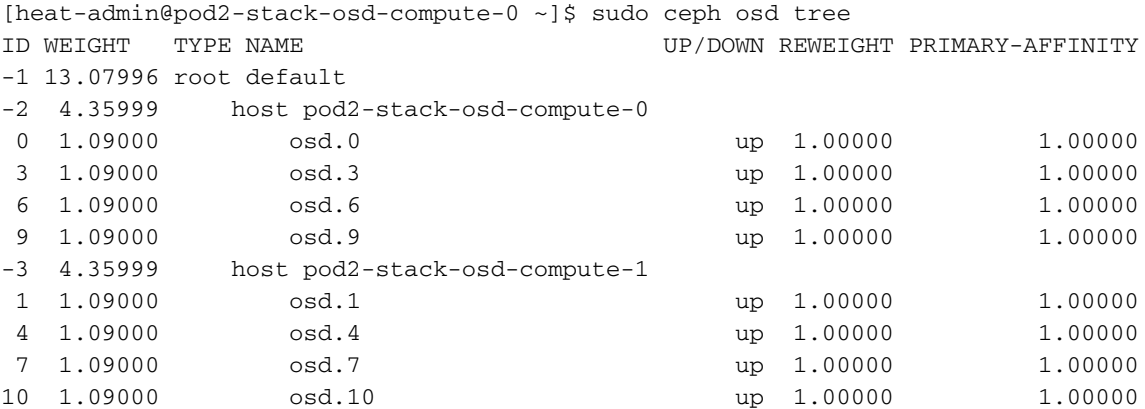

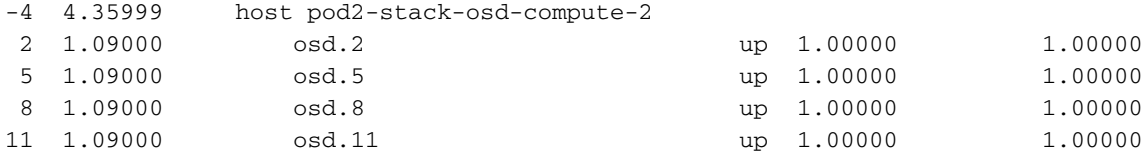

• CEPH-processen zijn actief op de osd-computerserver.

[heat-admin@pod2-stack-osd-compute-0 ~]\$ systemctl list-units \*ceph\*

UNIT LOAD ACTIVE SUB DESCRIPTION var-lib-ceph-osd-ceph\x2d0.mount loaded active mounted /var/lib/ceph/osd/ceph-0 var-lib-ceph-osd-ceph\x2d3.mount loaded active mounted /var/lib/ceph/osd/ceph-3 var-lib-ceph-osd-ceph\x2d6.mount loaded active mounted /var/lib/ceph/osd/ceph-6 var-lib-ceph-osd-ceph\x2d9.mount loaded active mounted /var/lib/ceph/osd/ceph-9 ceph-osd@0.service loaded active running Ceph object storage daemon ceph-osd@3.service loaded active running Ceph object storage daemon ceph-osd@6.service loaded active running Ceph object storage daemon ceph-osd@9.service loaded active running Ceph object storage daemon system-ceph\x2ddisk.slice loaded active active system-ceph\x2ddisk.slice system-ceph\x2dosd.slice loaded active active system-ceph\x2dosd.slice ceph-mon.target loaded active active ceph target allowing to start/stop all ceph-mon@.service instances at once ceph-osd.target loaded active active ceph target allowing to start/stop all ceph-osd@.service instances at once ceph-radosgw.target loaded active active ceph target allowing to start/stop all ceph-radosgw@.service instances at once ceph.target and included active active ceph target allowing to start/stop all ceph\*@.service instances at once

LOAD = Reflects whether the unit definition was properly loaded. ACTIVE = The high-level unit activation state, i.e. generalization of SUB. SUB = The low-level unit activation state, values depend on unit type.

14 loaded units listed. Pass --all to see loaded but inactive units, too. To show all installed unit files use 'systemctl list-unit-files'.

• Schakel elke instantie van het kopje uit en verwijder elke instantie van de ovse en ontkoppel de folder. Doe dit met elke ceptinstantie.

[heat-admin@pod2-stack-osd-compute-0 ~]# systemctl disable ceph-osd@0

[heat-admin@pod2-stack-osd-compute-0 ~]# systemctl stop ceph-osd@0

[heat-admin@pod2-stack-osd-compute-0 ~]# ceph osd out 0

• aangeduid als osd.0.

[heat-admin@pod2-stack-osd-compute-0 ~]# ceph osd crush remove osd.0

#### • item id 0 naam ' osd.0 ' uit plettkaart verwijderen

[heat-admin@pod2-stack-osd-compute-0 ~]# ceph auth del osd.0

• bijgewerkt

[heat-admin@pod2-stack-osd-compute-0 ~]# ceph osd rm 0

• verwijderd osd.0

[heat-admin@pod2-stack-osd-compute-0 ~]# umount /var/lib/ceph.osd/ceph-0

[heat-admin@pod2-stack-osd-compute-0 ~]# rm -rf /var/lib/ceph.osd/ceph-0 Of,

#### • U kunt het script.sh tegelijkertijd gebruiken voor deze taak.

[heat-admin@pod2-stack-osd-compute-0 ~]\$ sudo ls /var/lib/ceph/osd ceph-0 ceph-3 ceph-6 ceph-9 [heat-admin@pod2-stack-osd-compute-0 ~]\$ /bin/sh clean.sh [heat-admin@pod2-stack-osd-compute-0 ~]\$ cat clean.sh #!/bin/sh set -x CEPH=`sudo ls /var/lib/ceph/osd` for c in \$CEPH do i=`echo \$c |cut -d'-' f2` sudo systemctl disable ceph-osd@\$i || (echo "error rc:\$?"; exit 1) sleep 2 sudo systemctl stop ceph-osd@\$i || (echo "error rc:\$?"; exit 1) sleep 2 sudo ceph osd out \$i || (echo "error rc:\$?"; exit 1) sleep 2 sudo ceph osd crush remove osd.\$i || (echo "error rc:\$?"; exit 1) sleep 2 sudo ceph auth del osd.\$i || (echo "error rc:\$?"; exit 1) sleep 2 sudo ceph osd rm \$i || (echo "error rc:\$?"; exit 1) sleep 2 sudo umount /var/lib/ceph/osd/\$c || (echo "error rc:\$?"; exit 1) sleep 2 sudo rm -rf /var/lib/ceph/osd/\$c || (echo "error rc:\$?"; exit 1) sleep 2 done sudo ceph osd tree Nadat alle OSD-processen zijn gemigreerd/verwijderd, kan het knooppunt uit de overcloud worden verwijderd.

Opmerking: Wanneer de CEPH wordt verwijderd, gaat VNF HD RAID zich in een gedegradeerde staat bevinden, maar de HD-disk moet nog toegankelijk zijn.

GainMaker-voeding

### • Uitgeschakeld knooppunt

- 1. Zo schakelt u het exemplaar uit: nova stop <INSTANCE\_NAME>
- 2. U kunt de naam van het exemplaar zien met de statusschuifschakelaar.

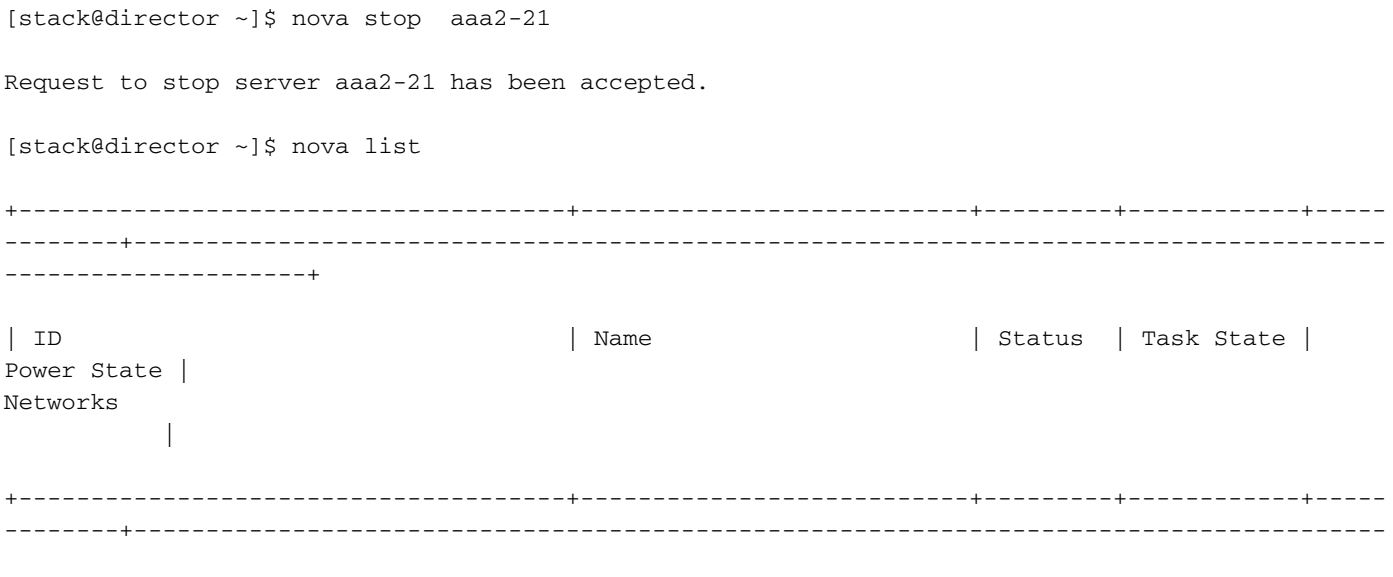

```
| 46b4b9eb-a1a6-425d-b886-a0ba760e6114 | AAA-CPAR-testing-instance | ACTIVE | - |
Running | tb1-mgmt=172.16.181.14, 10.225.247.233; radius-routable1=10.160.132.245; diameter-
routable1=10.160.132.231 |
| 3bc14173-876b-4d56-88e7-b890d67a4122 | aaa2-21 | SHUTOFF | - |
Shutdown | diameter-routable1=10.160.132.230; radius-routable1=10.160.132.248; tb1-
mgmt=172.16.181.7, 10.225.247.234 |
| f404f6ad-34c8-4a5f-a757-14c8ed7fa30e | aaa21june | ACTIVE | - |
Running | diameter-routable1=10.160.132.233; radius-routable1=10.160.132.244; tb1-
mgmt=172.16.181.10 |
   +--------------------------------------+---------------------------+---------+------------+-----
 --------+---------------------------------------------------------------------------------------
```

```
---------------------+
```
---------------------+

#### • Verwijdering van knooppunt

De in dit deel genoemde stappen zijn gebruikelijk ongeacht de VM's die in het **computer**knooppunt worden georganiseerd.

Verwijdert OSD-computing knooppunt in de servicelijst.

- Verwijdert de computerservice uit de servicelijst. [stack@director ~]\$ openstack compute service list |grep osd-compute | 135 | nova-compute | pod2-stack-osd-compute-1.localdomain | AZ-esc2 | enabled | up | 2018-06-22T11:05:22.000000 | | 150 | nova-compute | pod2-stack-osd-compute-2.localdomain | nova | enabled | up | 2018-06-22T11:05:17.000000 | | 153 | nova-compute | pod2-stack-osd-compute-0.localdomain | AZ-esc1 | enabled | up | 2018-06-22T11:05:25.000000 |
- openstapel berekenen Service verwijderen <ID>

[stack@director ~]\$ openstack compute service delete 150

#### Neutron agentia verwijderen

• Verwijdert de oude neutron-agent en de open-schakelaar agent voor de **computer**: [stack@director ~]\$ openstack network agent list | grep osd-compute-0

```
| eaecff95-b163-4cde-a99d-90bd26682b22 | Open vSwitch agent | pod2-stack-osd-compute-
0.localdomain | None | True | UP | neutron-openvswitch-agent |
```
• <ID> verwijderen van een netwerk uit de stapel

[stack@director ~]\$ openstack network agent delete eaecff95-b163-4cde-a99d-90bd26682b22 Verwijderen uit ironische database

• Verwijdert een knooppunt uit de ironische database en controleer dit:

```
[root@director ~]# nova list | grep osd-compute-0
| 6810c884-1cb9-4321-9a07-192443920f1f | pod2-stack-osd-compute-0 | ACTIVE | - |
Running | ctlplane=192.200.0.109 |
```
#### • nova-show < computerknooppunt> | grep hypersupervisor

[root@director ~]# source stackrc [root@director ~]# nova show pod2-stack-osd-compute-0 | grep hypervisor | OS-EXT-SRV-ATTR:hypervisor\_hostname | 05ceb513-e159-417d-a6d6-cbbcc4b167d7

• ironische knooppunt-wissen <ID>

[stack@director ~]\$ ironic node-delete 05ceb513-e159-417d-a6d6-cbbcc4b167d7 [stack@director ~]\$ ironic node-list

Knooppunt verwijderd moet niet nu in de ironische lijst van knooppunten worden opgenomen.

#### Verwijderen uit Overcloud

- Maak een script bestand met de naam Delete\_knoop.sh met de inhoud zoals weergegeven. Zorg ervoor dat de vermelde sjablonen dezelfde zijn als die gebruikt worden in het op opstellen.sh script dat gebruikt wordt voor de stapelimplementatie:
- Delete\_Noch:

openstack overcloud node delete --templates -e /usr/share/openstack-tripleo-heattemplates/environments/puppet-pacemaker.yaml -e /usr/share/openstack-tripleo-heattemplates/environments/network-isolation.yaml -e /usr/share/openstack-tripleo-heattemplates/environments/storage-environment.yaml -e /usr/share/openstack-tripleo-heattemplates/environments/neutron-sriov.yaml -e /home/stack/custom-templates/network.yaml -e /home/stack/custom-templates/ceph.yaml -e /home/stack/custom-templates/compute.yaml -e /home/stack/custom-templates/layout.yaml -e /home/stack/custom-templates/layout.yaml --stack <stack-name> <UUID>

```
[stack@director ~]$ source stackrc
[stack@director ~]$ /bin/sh delete_node.sh
+ openstack overcloud node delete --templates -e /usr/share/openstack-tripleo-heat-
templates/environments/puppet-pacemaker.yaml -e /usr/share/openstack-tripleo-heat-
templates/environments/network-isolation.yaml -e /usr/share/openstack-tripleo-heat-
templates/environments/storage-environment.yaml -e /usr/share/openstack-tripleo-heat-
templates/environments/neutron-sriov.yaml -e /home/stack/custom-templates/network.yaml -e
/home/stack/custom-templates/ceph.yaml -e /home/stack/custom-templates/compute.yaml -e
/home/stack/custom-templates/layout.yaml -e /home/stack/custom-templates/layout.yaml --stack
pod2-stack 7439ea6c-3a88-47c2-9ff5-0a4f24647444
Deleting the following nodes from stack pod2-stack:
- 7439ea6c-3a88-47c2-9ff5-0a4f24647444
Started Mistral Workflow. Execution ID: 4ab4508a-c1d5-4e48-9b95-ad9a5baa20ae
real 0m52.078s
user 0m0.383s
```
+--------------------------------------+------------+-----------------+----------------------+--

```
sys 0m0.086s
```
• Wacht tot de OpenStack handeling naar de COMPLETE status verhuist:

[stack@director ~]\$ openstack stack list

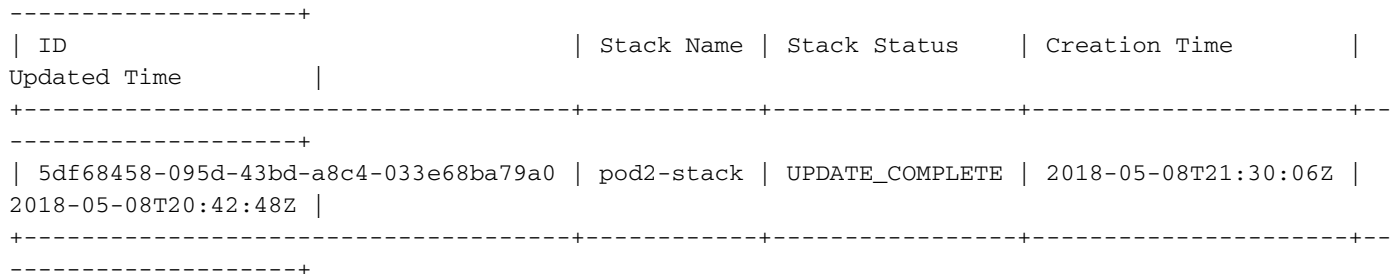

### Nieuw computingsknooppunt installeren

• De stappen om een nieuwe UCS C240 M4-server te installeren en de eerste setup-stappen kunnen worden doorverwezen van:

[Cisco UCS C240 M4-serverinstallatie en -servicegids](/content/en/us/td/docs/unified_computing/ucs/c/hw/C240M4/install/C240M4/install.html)

- Plaats na de installatie van de server de harde schijven in de respectieve sleuven als de oude server.
- Meld u aan op een server met het gebruik van de CIMC IP.
- Start een upgrade als de firmware niet voldoet aan de eerder gebruikte aanbevolen versie. Hier worden stappen voor een upgrade gegeven:

[Cisco UCS C-Series upgrade-handleiding voor rackservers](/content/en/us/td/docs/unified_computing/ucs/c/sw/bios/b_Upgrading_BIOS_Firmware.html)

• Controleer de status van fysieke schijven. Dit moet een keer goed zijn ingesteld:

Navigeer naar Storage > Cisco 12G SAS modulaire controller (SLOT-HBA) > Physical Driveinformatie zoals in deze afbeelding getoond.

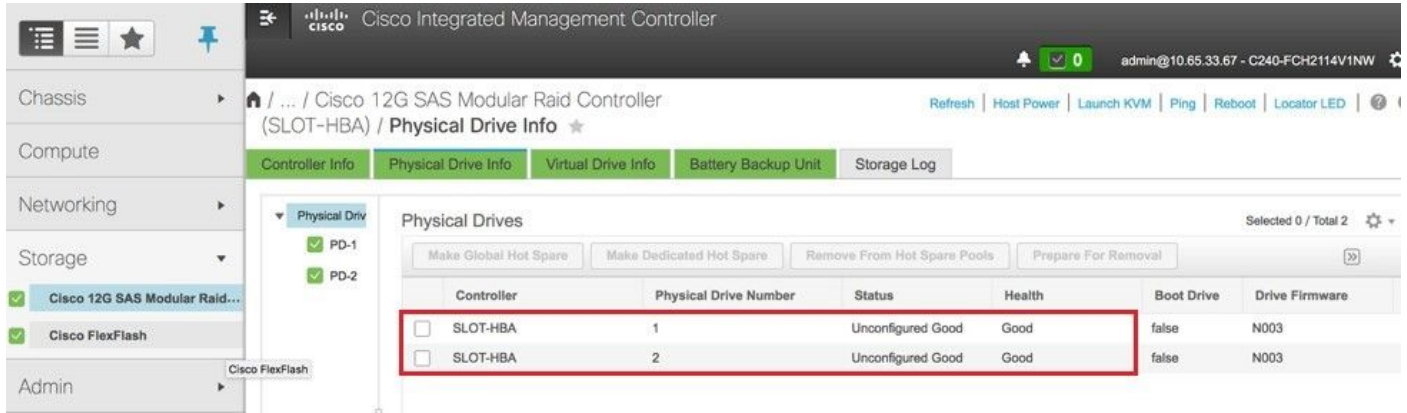

• Maak een virtueel station van de fysieke aandrijfsystemen met niveau 1:

Navigeren in naar opslag > Cisco 12G SAS modulaire controller (SLOT-HBA) > Controller informatie > Virtual Drive maken van ongebruikte fysieke stuurprogramma's zoals in deze afbeelding wordt getoond.

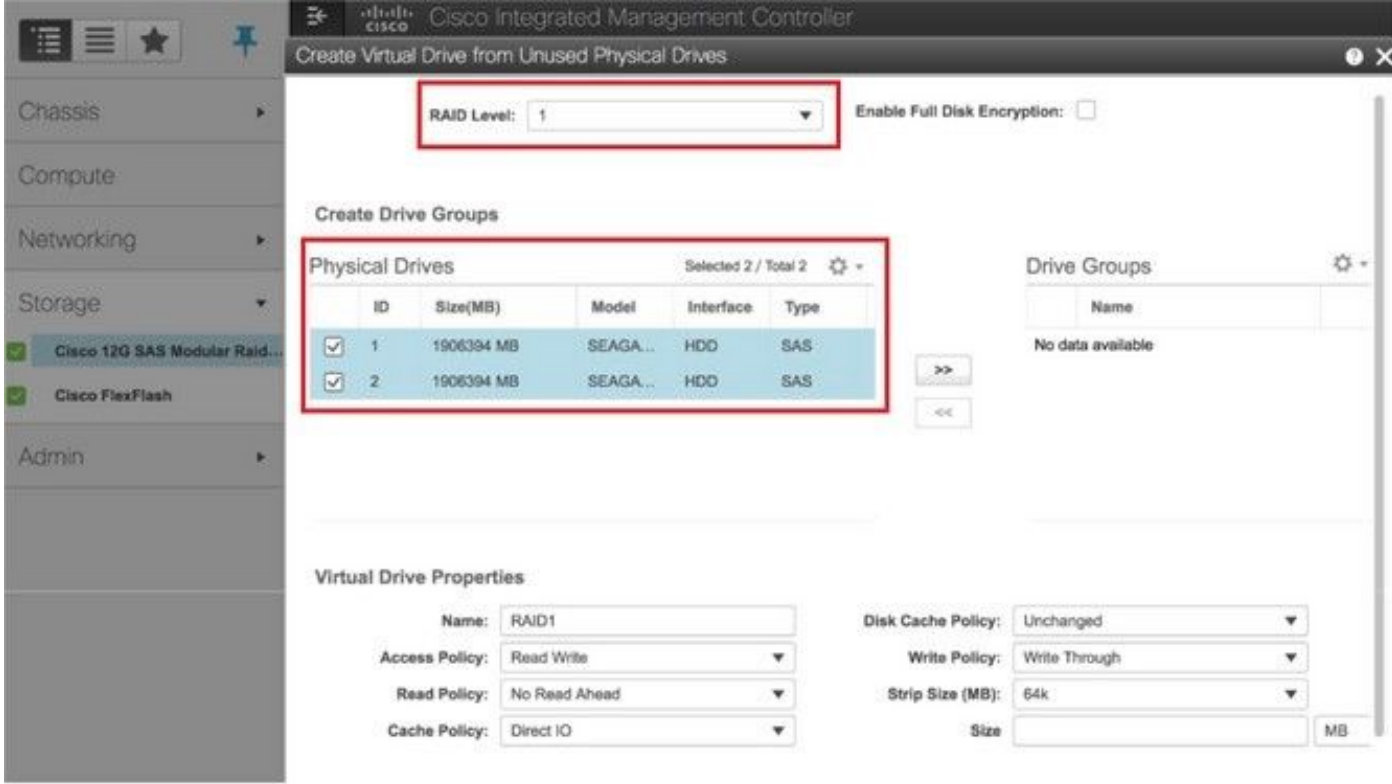

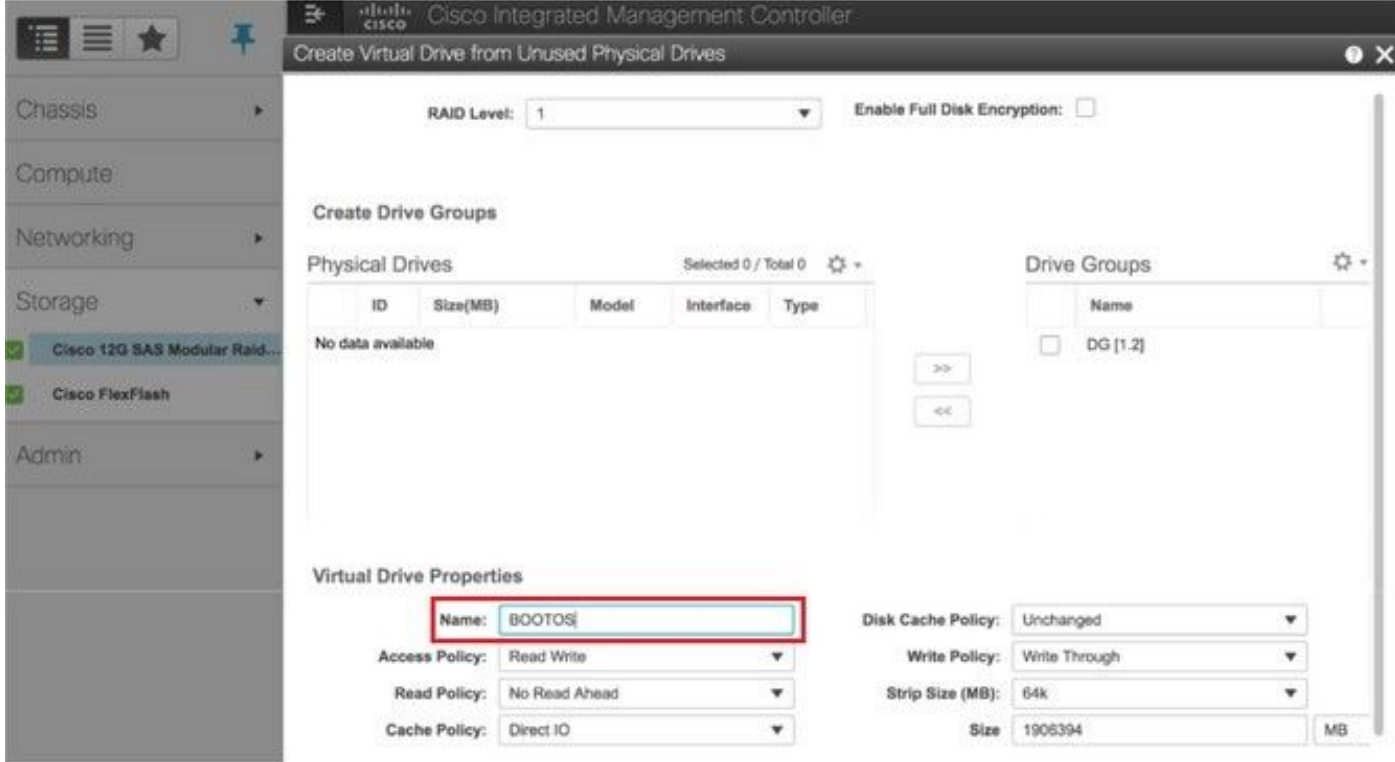

• Selecteer de VD en stel de set in als Boot Drive zoals in de afbeelding.

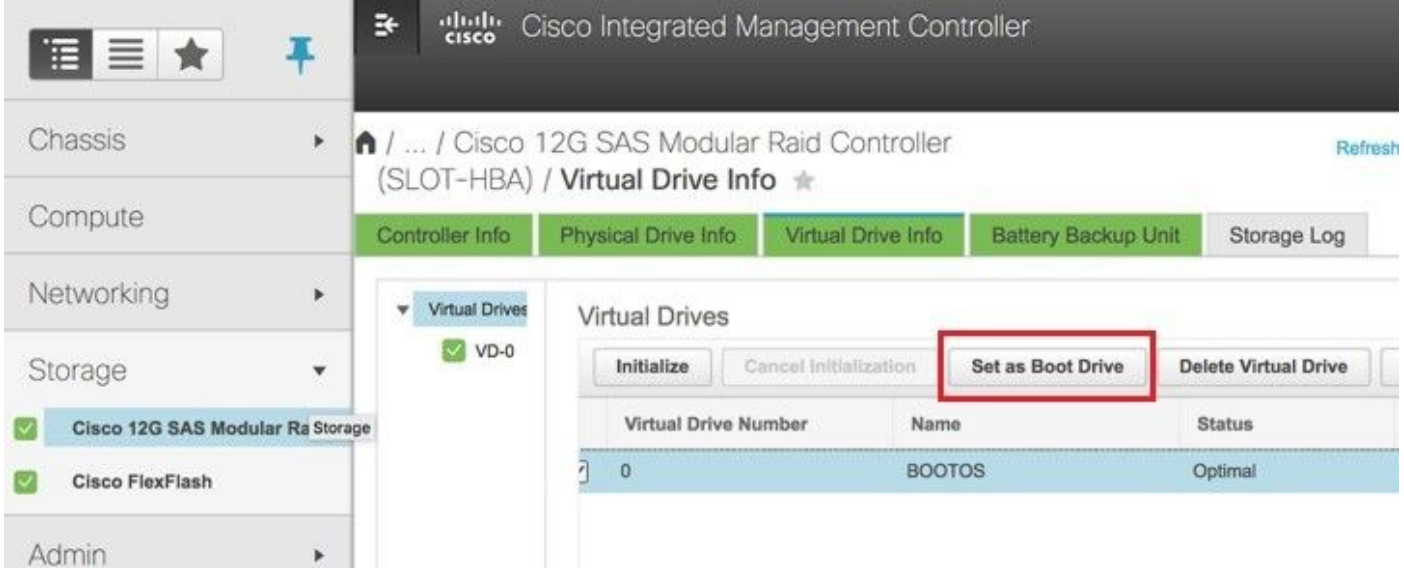

• IPMI via LAN inschakelen:

Navigeer naar Admin > Communicatieservices > Communicatieservices zoals in de afbeelding.

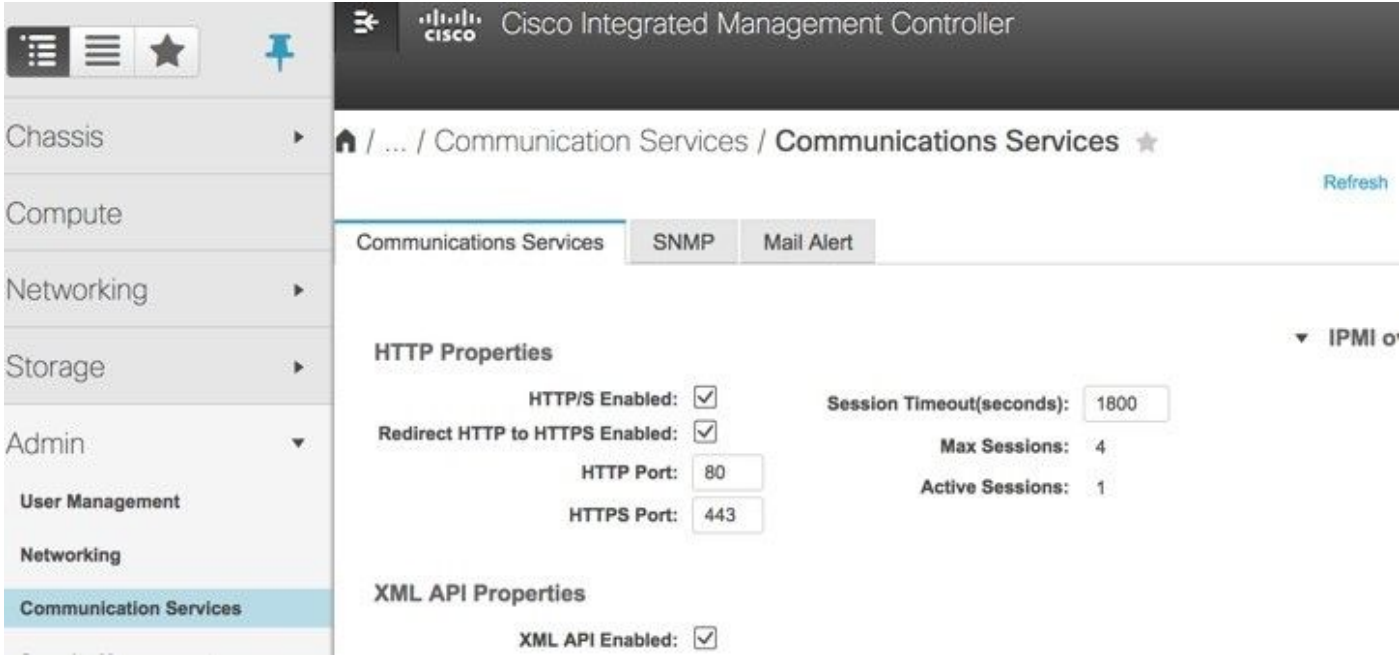

• hyperthreading uitschakelen:

Navigeren in computing > configuratiescherm > Geavanceerd > processorconfiguratie zoals in de afbeelding.

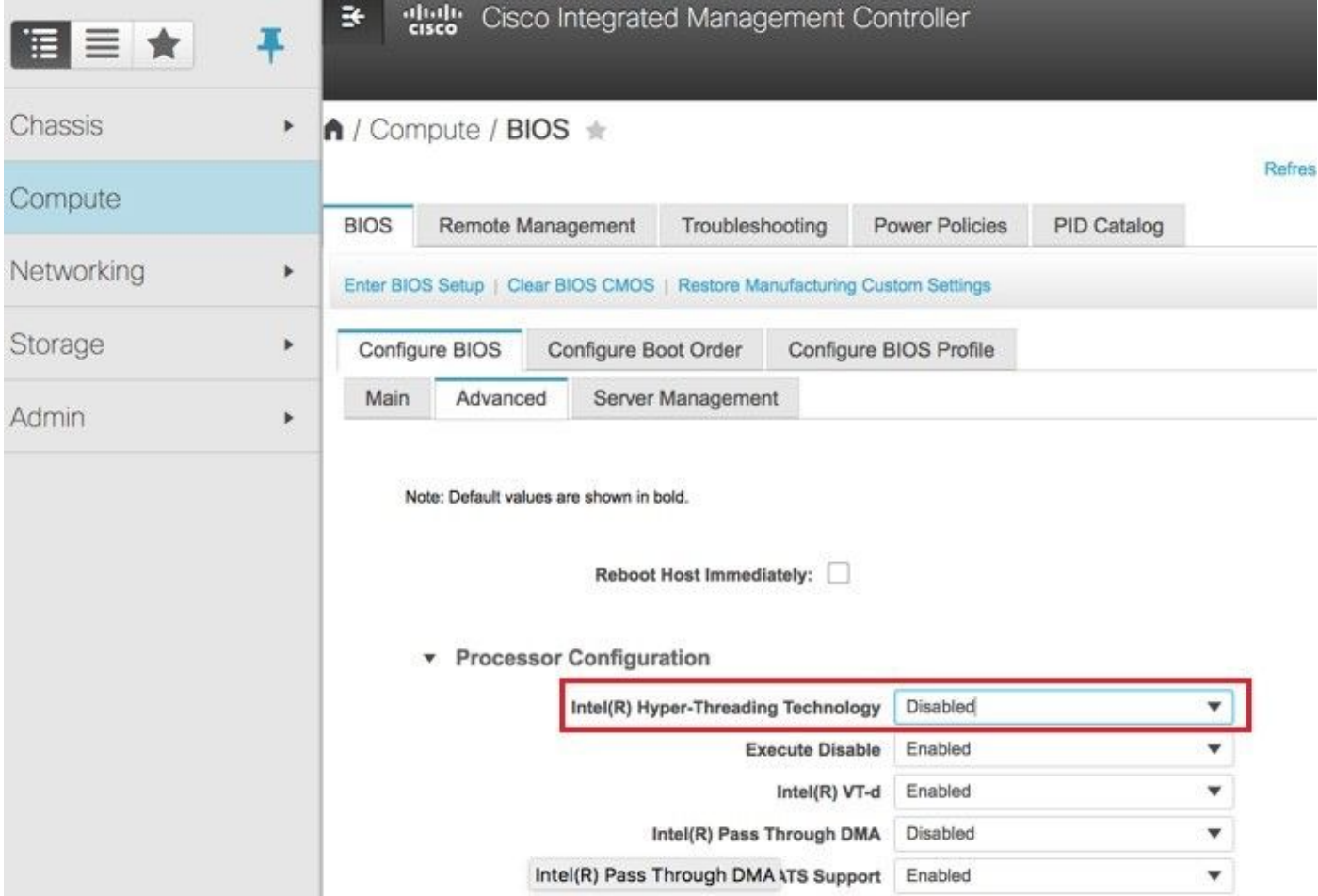

• Maak, net zoals bij BOOTOS VD gemaakt met fysiek station 1 en 2, vier meer virtuele schijven als:

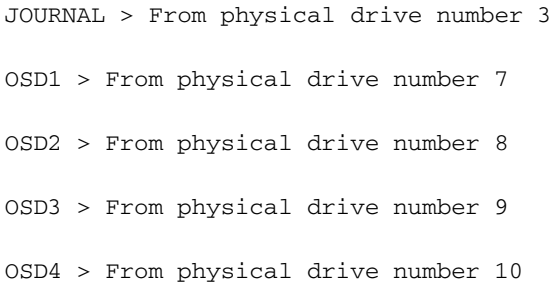

Uiteindelijk moeten de fysieke schijven en de virtuele schijven vergelijkbaar zijn met de ●afbeeldingen.

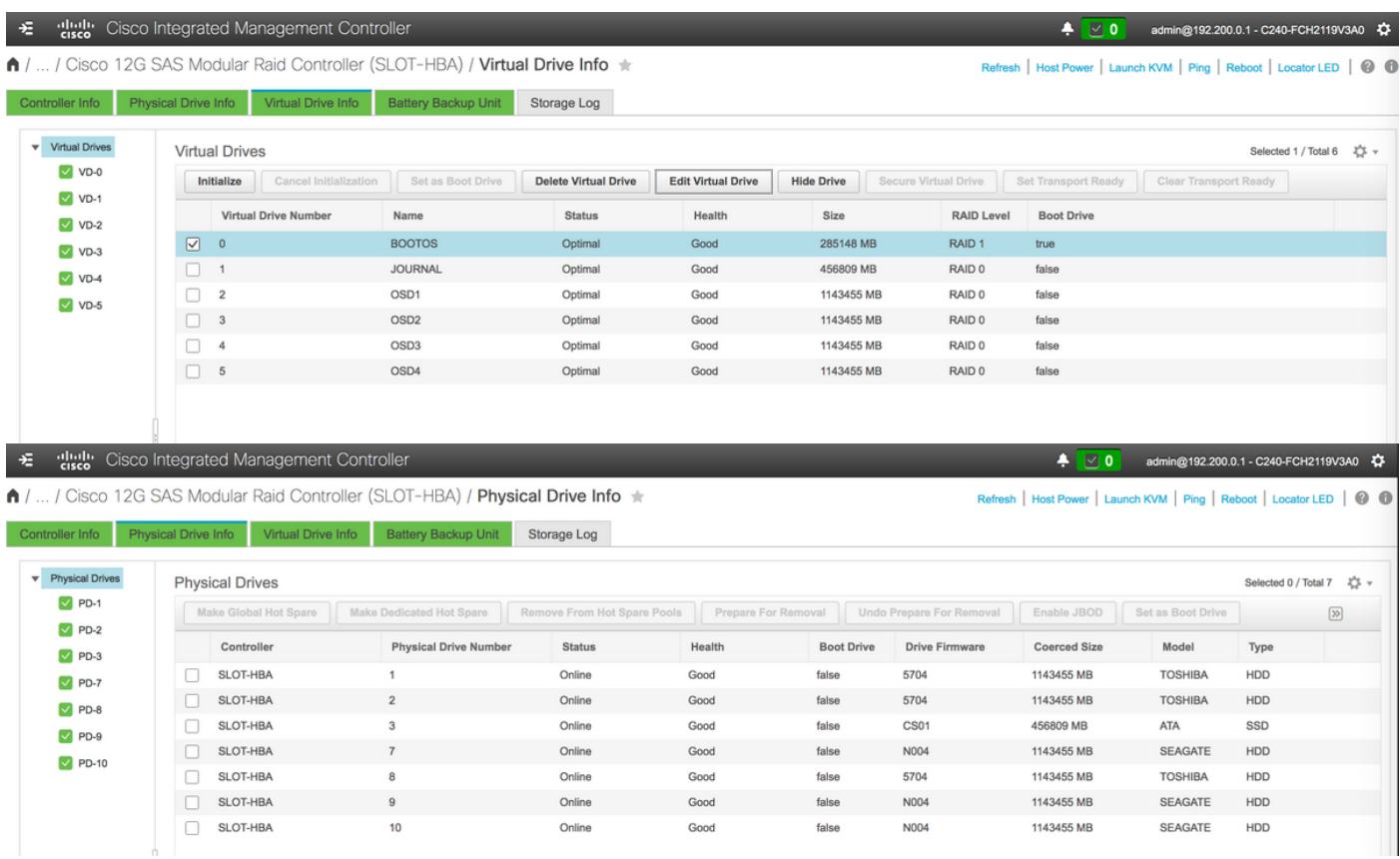

Opmerking: Het beeld dat hier wordt getoond en de configuratiestappen die in dit gedeelte worden beschreven, zijn gebaseerd op versie 3.0(3e) van de firmware en er kunnen kleine variaties zijn als u aan andere versies werkt.

### Voeg nieuw OSD-computing knooppunt aan overcloud toe

De in dit deel genoemde stappen zijn gebruikelijk ongeacht de VM die door het computerknooppunt wordt georganiseerd.

• Voeg computing server toe met een andere index.

Maak een add knooppunt.json-bestand met alleen de details van de toe te voegen nieuwe computerserver. Zorg ervoor dat het indexnummer voor de nieuwe computerserver nog niet eerder is gebruikt. Meestal, verhoog de volgende hoogste berekende waarde.

Voorbeeld: Highest eerdere was osd-berekend-17 en creëerde daarom osd-computer-18 in het geval van 2-vnf-systeem.

Opmerking: Let op de notatie.

```
[stack@director ~]$ cat add_node.json 
{
     "nodes":[
        {
             "mac":[
                "<MAC_ADDRESS>"
             ],
             "capabilities": "node:osd-compute-3,boot_option:local",
```

```
 "cpu":"24",
              "memory":"256000",
              "disk":"3000",
              "arch":"x86_64",
              "pm_type":"pxe_ipmitool",
              "pm_user":"admin",
              "pm_password":"<PASSWORD>",
              "pm_addr":"192.100.0.5"
 }
     ]
}
```
• Importeer het Help-bestand.

[stack@director ~]\$ openstack baremetal import --json add\_node.json Started Mistral Workflow. Execution ID: 78f3b22c-5c11-4d08-a00f-8553b09f497d Successfully registered node UUID 7eddfa87-6ae6-4308-b1d2-78c98689a56e Started Mistral Workflow. Execution ID: 33a68c16-c6fd-4f2a-9df9-926545f2127e Successfully set all nodes to available.

#### • Start knooppunt-introspectie met de UUID die in de vorige stap is aangegeven.

```
[stack@director ~]$ openstack baremetal node manage 7eddfa87-6ae6-4308-b1d2-78c98689a56e
[stack@director ~]$ ironic node-list |grep 7eddfa87
| 7eddfa87-6ae6-4308-b1d2-78c98689a56e | None | None | power off
  | manageable | False |
[stack@director ~]$ openstack overcloud node introspect 7eddfa87-6ae6-4308-b1d2-78c98689a56e --
provide
Started Mistral Workflow. Execution ID: e320298a-6562-42e3-8ba6-5ce6d8524e5c
Waiting for introspection to finish...
Successfully introspected all nodes.
Introspection completed.
Started Mistral Workflow. Execution ID: c4a90d7b-ebf2-4fcb-96bf-e3168aa69dc9
Successfully set all nodes to available.
[stack@director ~]$ ironic node-list |grep available
| 7eddfa87-6ae6-4308-b1d2-78c98689a56e | None | None | power off
  | available | False |
```
• Voeg IP-adressen toe aan custom-templates/layout.yml onder OpenNetFlow IPs. In dit geval voegt u het adres toe aan het einde van de lijst voor elk type door de osd-computing-0 te vervangen

Niet-computingIP's:

```
internal_api:
```
- 11.120.0.43

- $-11.120.0.44$
- $-11.120.0.45$

-  $11.120.0.43$  <<< take osd-compute-0 .43 and add here

tenant:

- 11.117.0.43

```
-11.117.0.44-11.117.0.45 - 11.117.0.43 << and here
 storage:
 - 11.118.0.43
 - 11.118.0.44
 - 11.118.0.45
 - 11.118.0.43 << and here
 storage_mgmt:
-11.119.0.43-11.119.0.44-11.119.0.45 - 11.119.0.43 << and here
```
### • Run.sh script dat eerder gebruikt werd om de stapel te implementeren, om het nieuwe berekende knooppunt aan de overcloud toe te voegen:

[stack@director ~]\$ ./deploy.sh

```
++ openstack overcloud deploy --templates -r /home/stack/custom-templates/custom-roles.yaml
-e /usr/share/openstack-tripleo-heat-templates/environments/puppet-pacemaker.yaml -e
/usr/share/openstack-tripleo-heat-templates/environments/network-isolation.yaml -e
/usr/share/openstack-tripleo-heat-templates/environments/storage-environment.yaml -e
/usr/share/openstack-tripleo-heat-templates/environments/neutron-sriov.yaml -e
/home/stack/custom-templates/network.yaml -e /home/stack/custom-templates/ceph.yaml -e
/home/stack/custom-templates/compute.yaml -e /home/stack/custom-templates/layout.yaml --
stack ADN-ultram --debug --log-file overcloudDeploy_11_06_17__16_39_26.log --ntp-server
172.24.167.109 --neutron-flat-networks phys_pcie1_0,phys_pcie1_1,phys_pcie4_0,phys_pcie4_1 -
-neutron-network-vlan-ranges datacentre:1001:1050 --neutron-disable-tunneling --verbose --
timeout 180
…
Starting new HTTP connection (1): 192.200.0.1
"POST /v2/action_executions HTTP/1.1" 201 1695
HTTP POST http://192.200.0.1:8989/v2/action_executions 201
Overcloud Endpoint: http://10.1.2.5:5000/v2.0
Overcloud Deployed
clean_up DeployOvercloud: 
END return value: 0
```
real 38m38.971s user 0m3.605s sys 0m0.466s

• Wacht tot de status van de stack is voltooid:

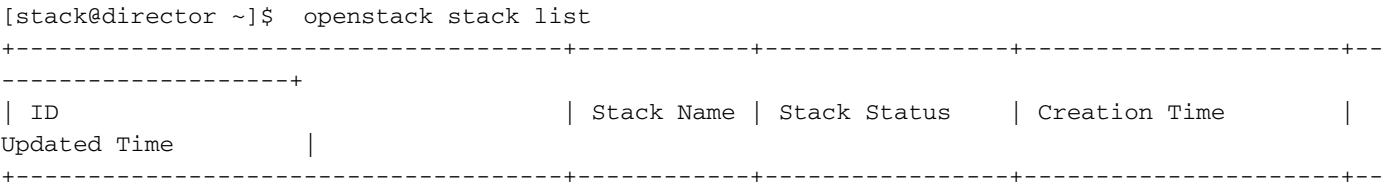

--------------------+ | 5df68458-095d-43bd-a8c4-033e68ba79a0 | ADN-ultram | UPDATE\_COMPLETE | 2017-11-02T21:30:06Z | 2017-11-06T21:40:58Z | +--------------------------------------+------------+-----------------+----------------------+--

--------------------+

• Controleer of het nieuwe computerknooppunt in de actieve toestand is:

```
[stack@director ~]$ source stackrc
[stack@director ~]$ nova list |grep osd-compute-3
| 0f2d88cd-d2b9-4f28-b2ca-13e305ad49ea | pod1-osd-compute-3 | ACTIVE | - | Running 
   | ctlplane=192.200.0.117 |
[stack@director ~]$ source corerc
[stack@director ~]$ openstack hypervisor list |grep osd-compute-3
| 63 | pod1-osd-compute-3.localdomain |
```
Meld u aan bij nieuwe osd-computerserver en controleer de ceptprocessen. Aanvankelijk is de ● status in HEALTH\_WARN, omdat de ceph zich herstelt.

```
[heat-admin@pod1-osd-compute-3 ~]$ sudo ceph -s
      cluster eb2bb192-b1c9-11e6-9205-525400330666
       health HEALTH_WARN
              223 pgs backfill_wait
              4 pgs backfilling
              41 pgs degraded
              227 pgs stuck unclean
              41 pgs undersized
              recovery 45229/1300136 objects degraded (3.479%)
              recovery 525016/1300136 objects misplaced (40.382%)
       monmap e1: 3 mons at {Pod1-controller-0=11.118.0.40:6789/0,Pod1-controller-
 1=11.118.0.41:6789/0,Pod1-controller-2=11.118.0.42:6789/0}
              election epoch 58, quorum 0,1,2 Pod1-controller-0,Pod1-controller-1,Pod1-
 controller-2
       osdmap e986: 12 osds: 12 up, 12 in; 225 remapped pgs
              flags sortbitwise,require_jewel_osds
        pgmap v781746: 704 pgs, 6 pools, 533 GB data, 344 kobjects
              1553 GB used, 11840 GB / 13393 GB avail
              45229/1300136 objects degraded (3.479%)
              525016/1300136 objects misplaced (40.382%)
                   477 active+clean
                   186 active+remapped+wait_backfill
                    37 active+undersized+degraded+remapped+wait_backfill
                     4 active+undersized+degraded+remapped+backfilling 
●
```
• Maar na een korte periode (20 minuten) keert CEPH terug naar een HEALTH\_OK status.

```
[heat-admin@pod1-osd-compute-3 ~]$ sudo ceph -s
    cluster eb2bb192-b1c9-11e6-9205-525400330666 health HEALTH_OK monmap e1: 3 mons at
{Pod1-controller-0=11.118.0.40:6789/0,Pod1-controller-1=11.118.0.41:6789/0,Pod1-controller-
2=11.118.0.42:6789/0} election epoch 58, quorum 0,1,2 Pod1-controller-0,Pod1-
controller-1, Pod1-controller-2 osdmap e1398: 12 osds: 12 up, 12 in flags<br>sortbitwise, require_jewel_osds pgmap v784311: 704 pgs, 6 pools, 533 GB data, 344 ko
                                pgmap v784311: 704 pgs, 6 pools, 533 GB data, 344 kobjects
           1599 GB used, 11793 GB / 13393 GB avail 704 active+clean client
io 8168 kB/s wr, 0 op/s rd, 32 op/s wr [heat-admin@pod1-osd-compute-3 ~]$ sudo ceph osd tree ID
WEIGHT TYPE NAME THE STATE OF THE UP/DOWN REWEIGHT PRIMARY-AFFINITY -1 13.07996 root
default -2 0 host pod1-osd-compute-0 -3 4.35999 host pod1-osd-compute-2 1 
1.09000 osd.1 up 1.00000 1.00000 4 1.09000 
osd.4 up 1.00000 1.00000 7 1.09000 
osd.7 up 1.00000 1.00000 10 1.09000
```
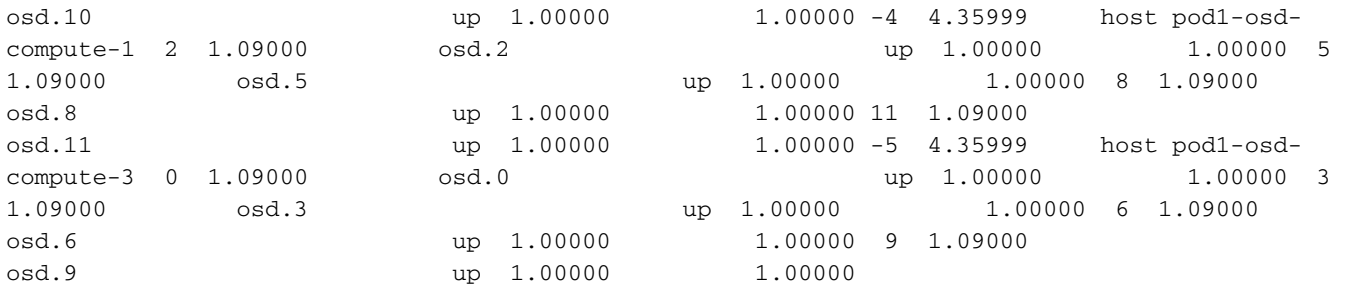

# VM's herstellen

### Instantie herstellen met Snapshot

Het is mogelijk de vorige instantie opnieuw in te zetten met de momentopname die in eerdere stappen is genomen.

Stap 1. (Optioneel) Als er geen vorige VM-snapshot beschikbaar is, sluit u de OSP-knooppunt aan waar de back-up is verzonden en SFTP de back-up terug naar het oorspronkelijke OSPknooppunt. Het gebruiken van sftp [root@x.x.x.x](mailto:root@x.x.x.x)Where x.x.x.x is het IP van een origineel spatie. Sla het snapshot-bestand in de /tmp-map op.

Stap 2. Sluit aan op het OSPD-knooppunt waar de instantie wordt hergebruikt.

```
Last login: Wed May 9 06:42:27 2018 from 10.169.119.213<br>[root@daucs01-ospd ~]# \blacksquareBron de omgevingsvariabelen met deze opdracht:
  # source /home/stack/pod1-stackrc-Core-CPAR
```
Stap 3. Om de momentopname als afbeelding te gebruiken, moet deze als zodanig worden geüpload. Start de volgende opdracht om dit te doen.

#glance image-create -- AAA-CPAR-Date-snapshot.qcow2 --container-format bare --disk-format qcow2 --name AAA-CPAR-Date-snapshot

Het proces kan binnen de horizon worden gezien, zoals in deze afbeelding wordt getoond.

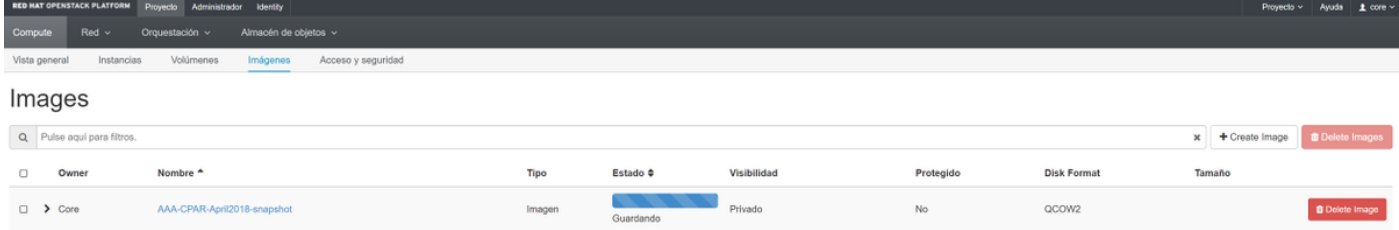

Stap 4. In Horizon kunt u navigeren naar Project > Afstanden en op Lauch Instance klikken zoals in deze afbeelding.

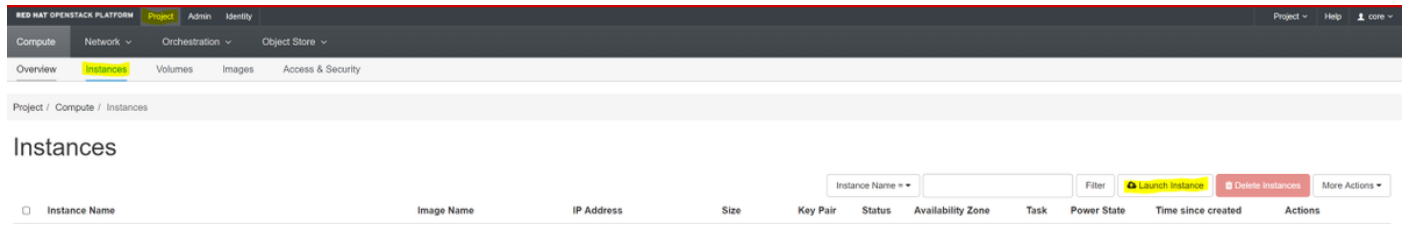

Stap 5. Voer de naam van de instantie in en kies de zone van de beschikbaarheid zoals in deze afbeelding.

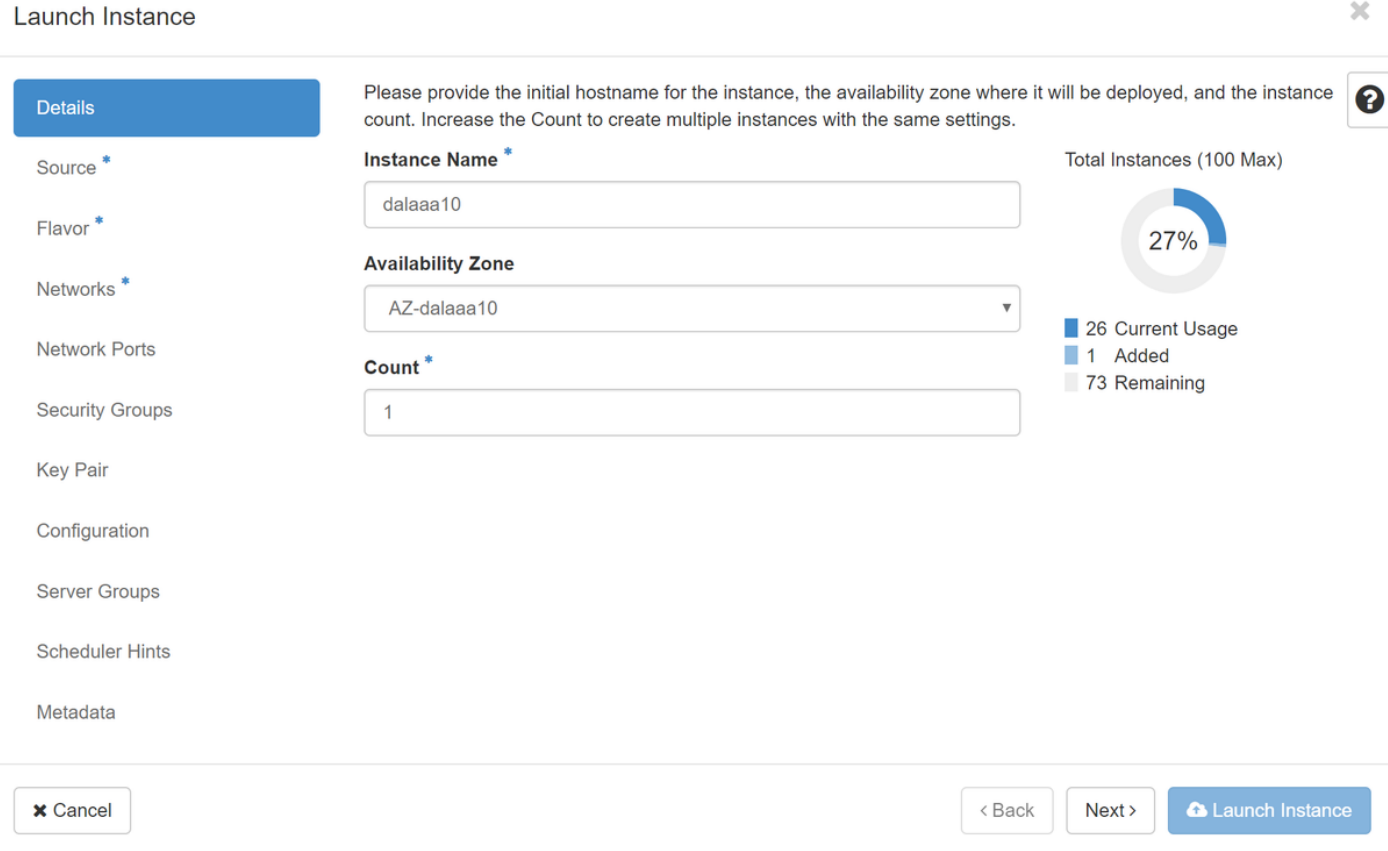

Stap 6. Kies in het tabblad Bron de afbeelding om de instantie te maken. In het menu Opstartbron selecteren, selecteert u afbeelding, wordt een lijst met afbeeldingen weergegeven, kiest u de afbeeldingen die eerder zijn geüpload door op het +-teken te klikken en zoals in deze afbeelding te tonen.

#### Launch Instance

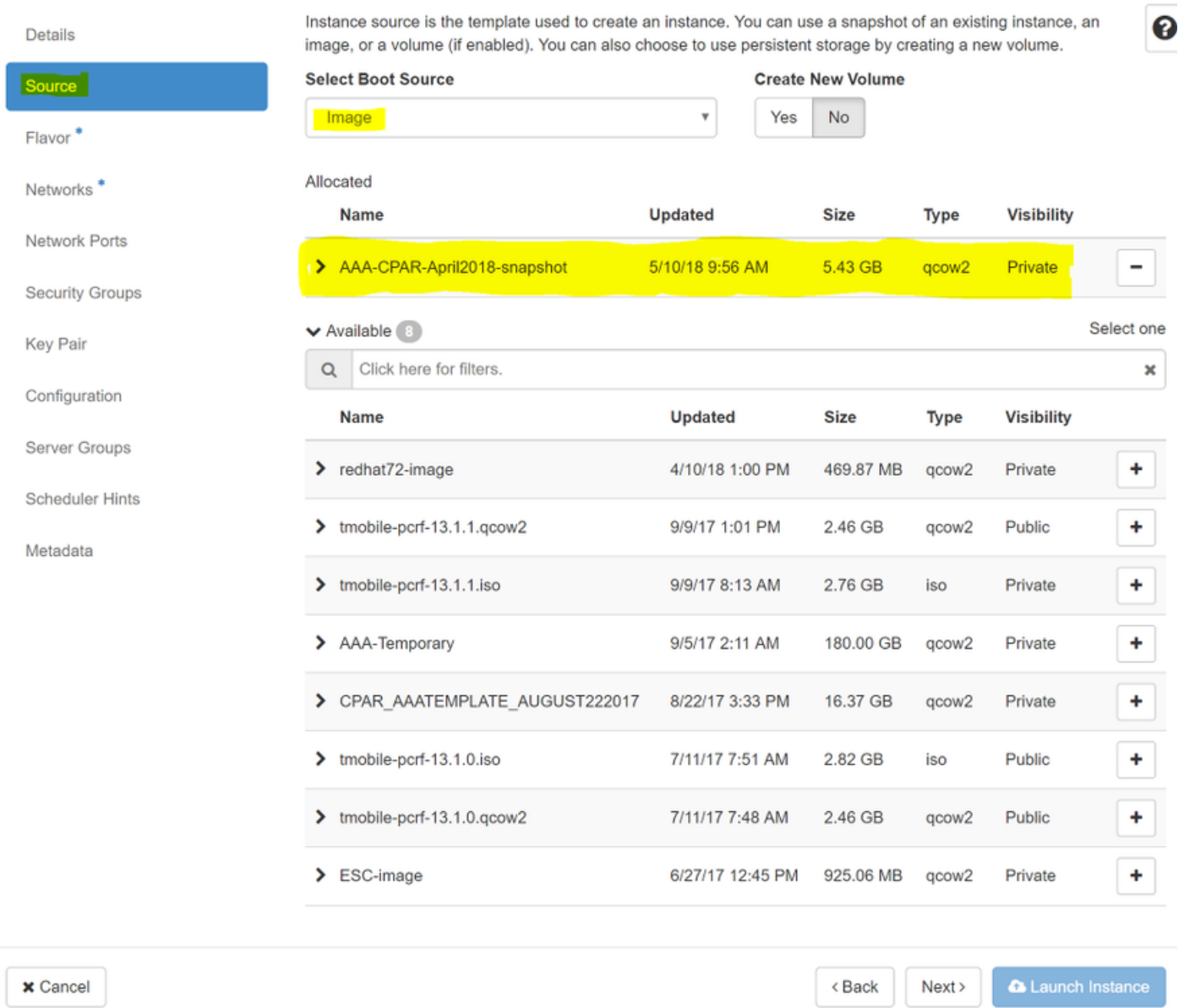

Stap 7. Kies op het tabblad Smaak de AAA-smaak door op het +-teken te klikken zoals in deze afbeelding.

#### Launch Instance

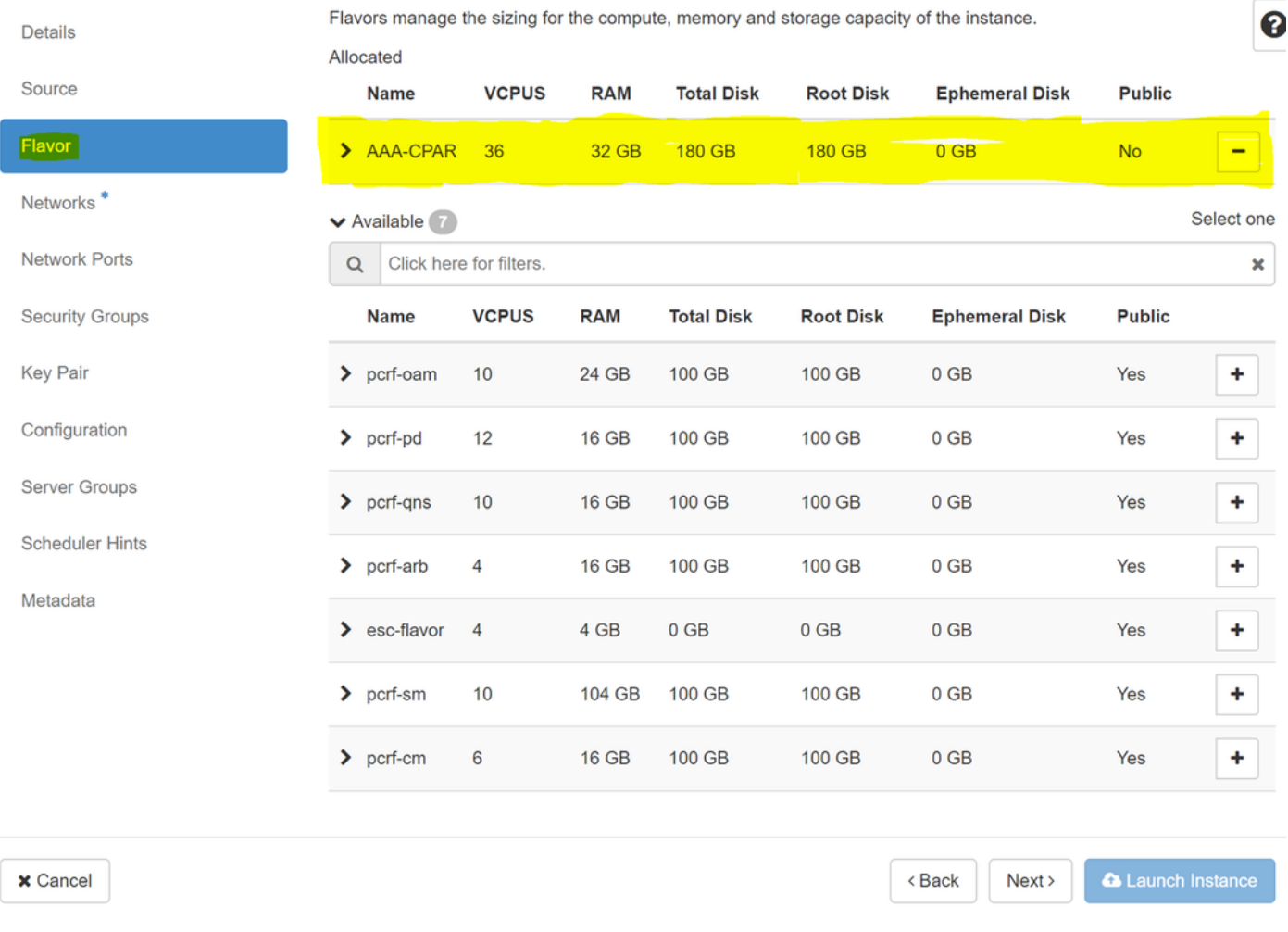

Stap 8. Klik tot slot op het tabblad Network en kies de netwerken die de instantie nodig heeft door op het +-teken te klikken. Selecteer in dit geval de optie diameter-soutable1, Straal-routeerbaar1 en tb1-mt zoals in deze afbeelding.

#### Launch Instance

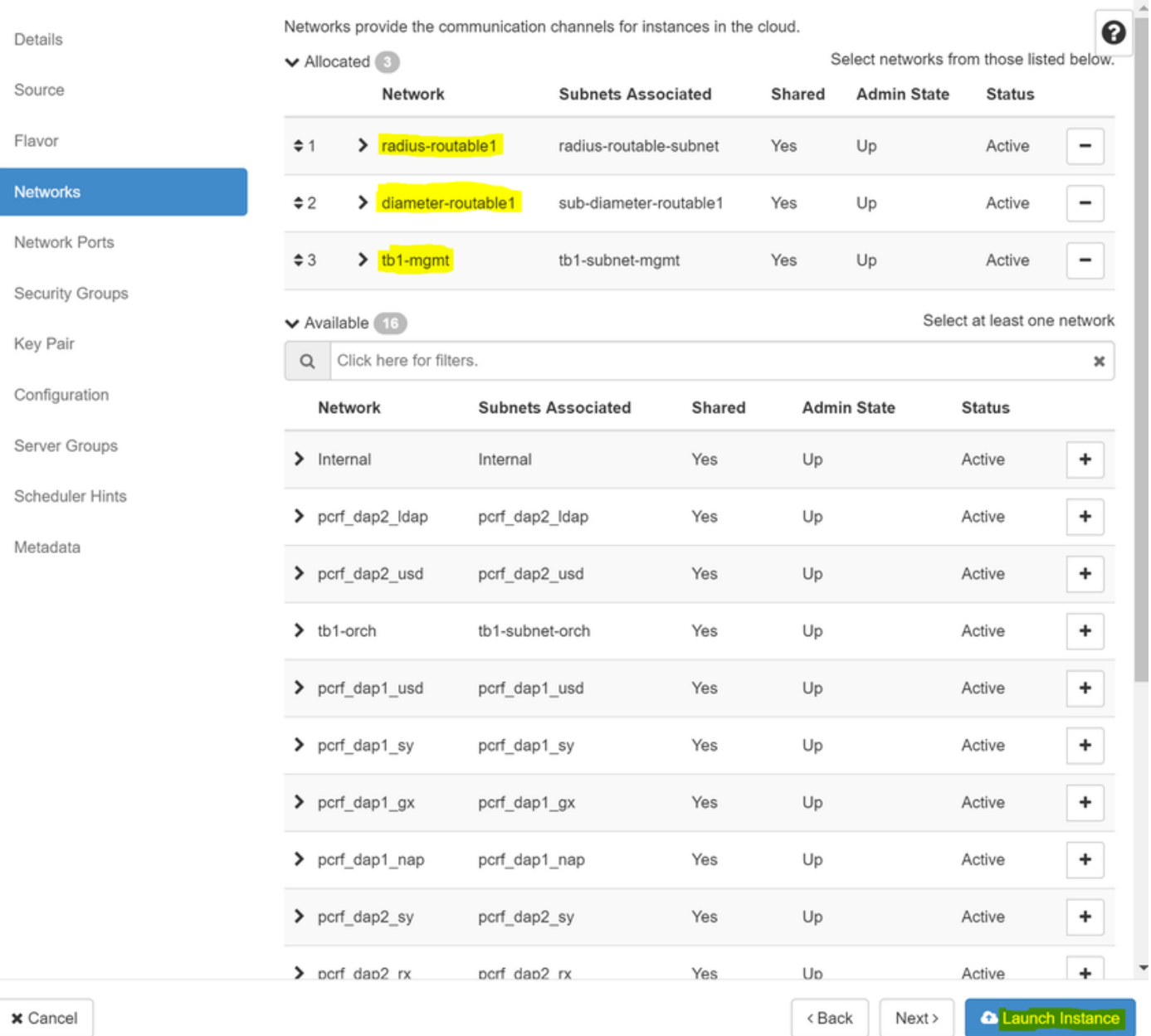

Stap 9. Klik tot slot op Instantie starten om deze te maken. De voortgang kan in Horizon worden gevolgd, zoals in deze afbeelding wordt getoond.

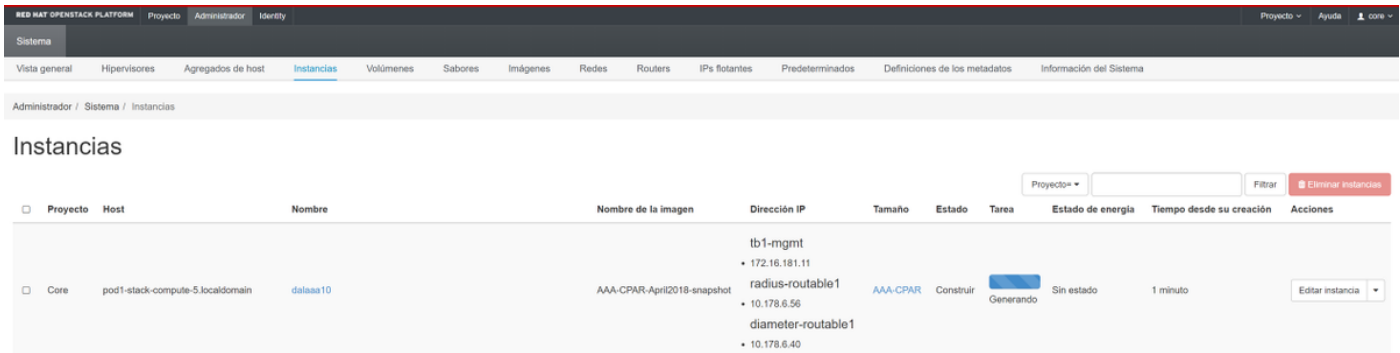

Na een paar minuten wordt de instantie volledig geïnstalleerd en klaar voor gebruik.

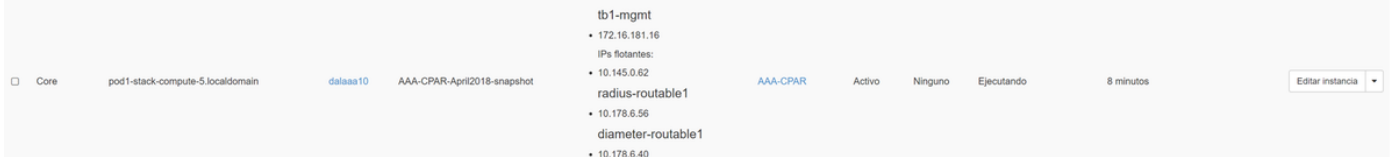

## Zwevend IP-adres maken en toewijzen

Een drijvend IP-adres is een routeerbaar adres, wat betekent dat het bereikbaar is vanaf de buitenkant van de Ultra M/OpenStack-architectuur en het kan communiceren met andere knooppunten van het netwerk.

Stap 1. Klik in het bovenste menu Horizon op Admin > Zwevende IP's.

### Stap 2. Klik op IP toewijzen aan project.

Stap 3. In het IP-venster Toewijzen, selecteer de pool waaruit de nieuwe zwevende IP afkomstig is, het project waar het zal worden toegewezen en het nieuwe zwevende IP-adres zelf.

Bijvoorbeeld:

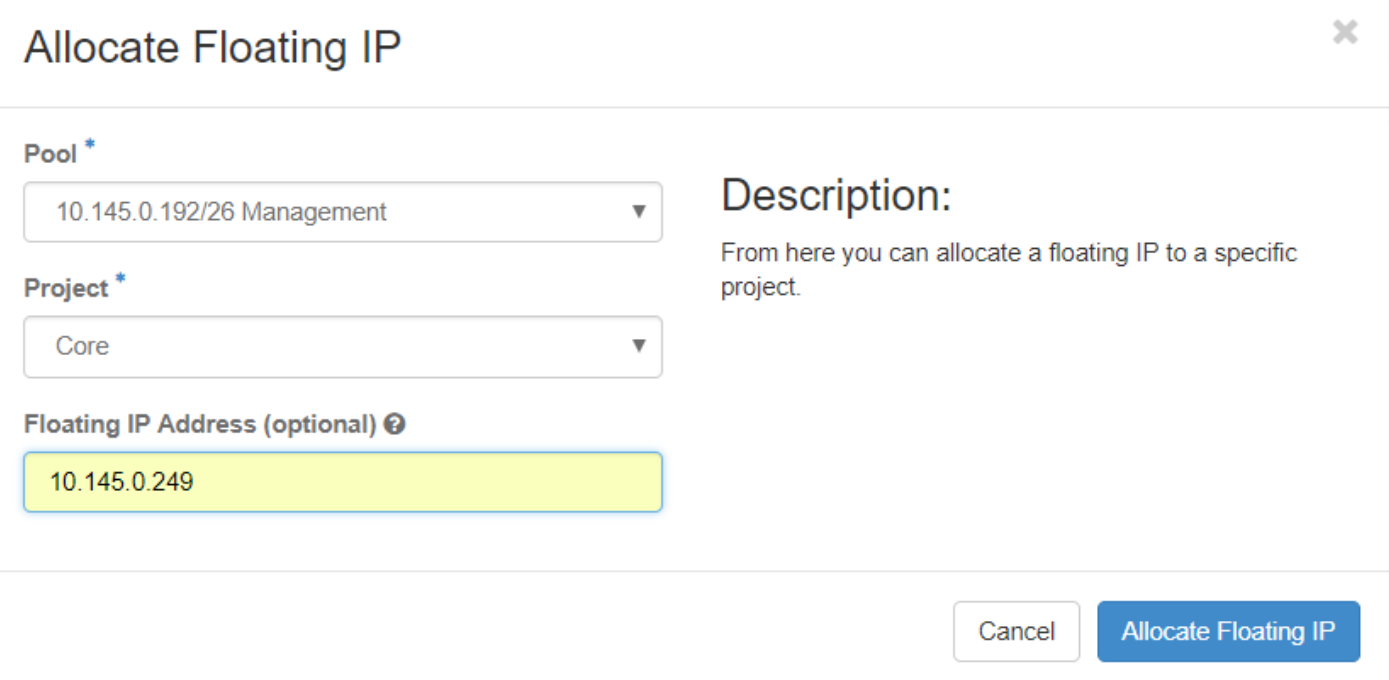

### Stap 4. Klik op toewijzen zwevende IP.

Stap 5. Ga in het bovenste menu Horizon naar Project > Afstanden.

Stap 6. In de kolom Actie klikt u op het pijltje dat in de knop Snapshot maken wijst, moet er een menu worden weergegeven. Selecteer de optie Associate Floating IP.

Stap 7. Selecteer het corresponderende zwevende IP-adres dat bedoeld is om in het veld IPadres te worden gebruikt, en kies de corresponderende beheerinterface (eth0) van het nieuwe geval waarin deze zwevende IP in de poort zal worden toegewezen die moet worden gekoppeld. Raadpleeg de volgende afbeelding als voorbeeld van deze procedure.

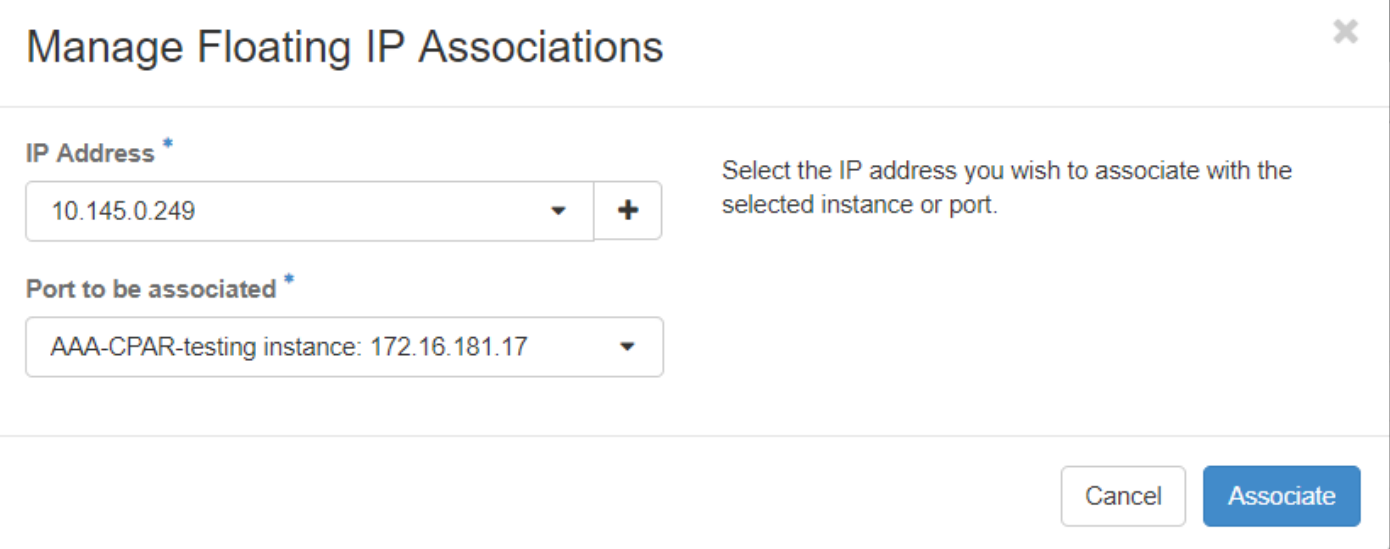

Stap 8. Klik tot slot op Associeren.

## SSH inschakelen

Stap 1. Ga in het bovenste menu Horizon naar Project > Afstanden.

Stap 2. Klik op de naam van de instantie/VM die in sectie Lunch a New Instance is gemaakt.

Stap 3. Klik op console. Dit zal de CLI van de VM weergeven.

Stap 4. Zodra de CLI is weergegeven, voert u de juiste inlogaanmeldingsgegevens in:

Username: wortel

Wachtwoord: Cisco cisco123 zoals in deze afbeelding.

```
Red Hat Enterprise Linux Server 7.0 (Maipo)
Kernel 3.10.0-514.el7.x86_64 on an x86_64
aaa-cpar-testing-instance login: root
Password:
Last login: Thu Jun 29 12:59:59 from 5.232.63.159
Iroot@aaa-cpar-testing-instance "]#
```
Stap 5. In de CLI, voer de opdracht vi/etc/ssh/sshd\_fig uit om de configuratie van de SSH te bewerken.

Stap 6. Zodra het SSH-configuratiebestand is geopend, drukt u op I om het bestand te kunnen bewerken. Kijk vervolgens naar het gedeelte dat hier wordt weergegeven en verander de eerste regel van PasswordAuthentication no in Password-Authentication.

```
\# To disable tunneled clear text passwords, change to no here!
PasswordAuthentication yes
#PermitEmptuPasswords no
PasswordAuthentication no
```
Stap 7. Druk op ESC en voer :wq in! om de wijzigingen in sshd\_fig te bewaren.

Stap 8. Start de opdrachtservice opnieuw.

```
[root@aaa-cpar-testing-instance ssh]# service sshd restart
Redirecting to ∕bin⁄sustemctl restart sshd.service
[root@aaa-cpar-testing-instance ssh]#
```
Stap 9. Om de wijzigingen in de SSH-configuratie op de juiste wijze te kunnen testen, opent u een SSH-client en probeert u een beveiligde verbinding op afstand te maken met behulp van de zwevende IP die aan de instantie is toegewezen (d.w.z. 10.145.0.249) en de gebruikerswortel.

```
[2017-07-13 12:12.09][dieaguil.DIEAGUIL-CWRQ7] > ssh root@10.145.0.249
Warning: Permanently added '10.145.0.249' (RSA) to the list of known hosts
root@10.145.0.249's password:
X11 forwarding request failed on channel 0
Last login: Thu Jul 13 12:58:18 2017
[root@aaa-cpar-testing-instance \sim]#
[root@aaa-cpar-testing-instance -]#
```
## SSH-sessie instellen

Stap 1. Open een SSH-sessie met het IP-adres van de corresponderende VM/server waarop de toepassing is geïnstalleerd zoals in deze afbeelding.

 $[dieaguit.DIEAGUIL-CWRQ7] > sh root@10.145.0.59$ K11 forwarding request failed on channel 0 ast login: Wed Jun 14 17:12:22 2017 from 5.232.63.147 [root@dalaaa07 ~]#  $\blacksquare$ 

## CPAR-instel

Volg deze stappen, zodra de activiteit is voltooid en de CPAR-diensten kunnen worden hersteld in de gesloten site.

Stap 1. Meld u aan bij Horizon, navigeer naar Project > Instantie > Instantie starten.

Stap 2. Controleer dat de status van de instantie actief is en dat de stroomtoestand actief is zoals in deze afbeelding.

### Instances

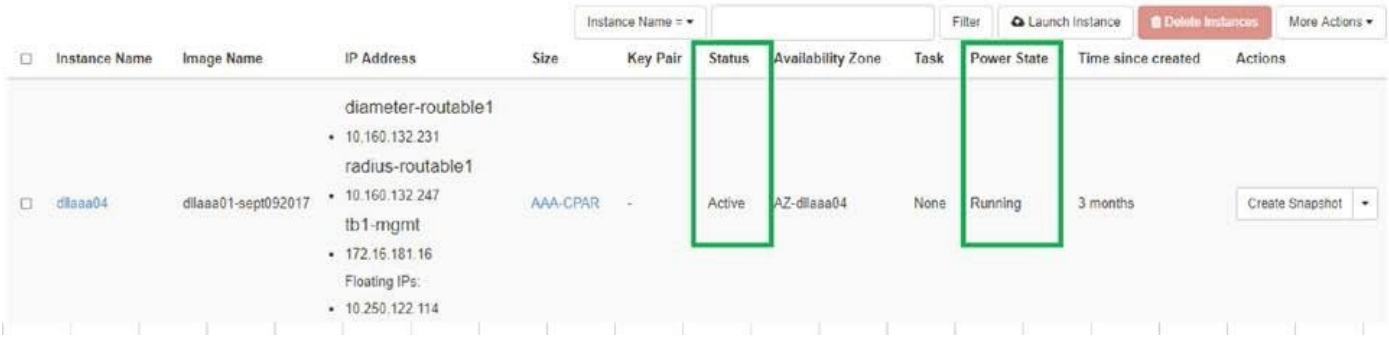

## Controle van de gezondheid na de activiteit

Stap 1. Start de opdracht /optioneel/CSCOar/bin/arstatus op OS-niveau:

```
[root@wscaaa04 ~]# /opt/CSCOar/bin/arstatus
Cisco Prime AR RADIUS server running (pid: 24834)
Cisco Prime AR Server Agent running (pid: 24821)
Cisco Prime AR MCD lock manager running (pid: 24824)
Cisco Prime AR MCD server running (pid: 24833)
Cisco Prime AR GUI running (pid: 24836)
SNMP Master Agent running (pid: 24835)
[root@wscaaa04 ~]#
```
Stap 2. Start de opdracht /opt/CSCOar/bin/aregcmd op OS-niveau en voer de admin-referenties in. Controleer dat de gezondheid van de CPA 10 van de 10 is en de CPAR CLI van de uitgang.

```
[root@aaa02 logs]# /opt/CSCOar/bin/aregcmd
Cisco Prime Access Registrar 7.3.0.1 Configuration Utility
Copyright (C) 1995-2017 by Cisco Systems, Inc. All rights reserved.
Cluster:
User: admin
Passphrase:
Logging in to localhost
[ //localhost ]
      LicenseInfo = PAR-NG-TPS 7.2(100TPS:)
PAR-ADD-TPS 7.2(2000TPS:)
PAR-RDDR-TRX 7.2()
PAR-HSS 7.2()
Radius/
Administrators/
Server 'Radius' is Running, its health is 10 out of 10
--> exit
```
Stap 3. Start het opdrachtnummer | de diameter van de massa en controleer of alle DRAverbindingen zijn aangelegd.

De hier genoemde uitvoer is bestemd voor een omgeving waarin Diameter-koppelingen worden verwacht. Als er minder links worden weergegeven, betekent dit dat de DRA wordt losgekoppeld van het geluid dat moet worden geanalyseerd.

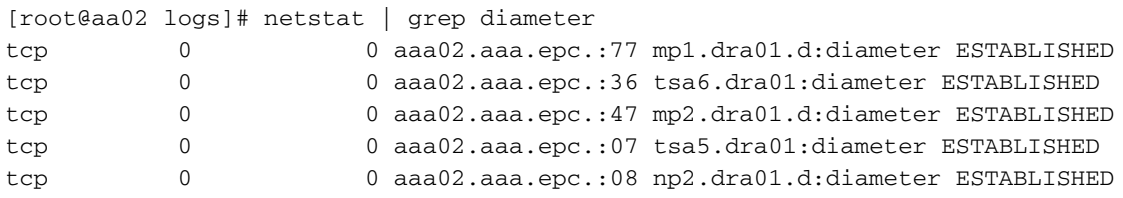

Stap 4. Controleer dat het TPS-logbestand toont dat verzoeken worden verwerkt door CPAR. De gemarkeerde waarden vertegenwoordigen de TPS en dat zijn de waarden waaraan u aandacht moet besteden.

De waarde van TPS mag niet hoger zijn dan 1500.

```
[root@wscaaa04 ~]# tail -f /opt/CSCOar/logs/tps-11-21-2017.csv
11-21-2017,23:57:35,263,0
11-21-2017,23:57:50,237,0
11-21-2017,23:58:05,237,0
11-21-2017,23:58:20,257,0
11-21-2017,23:58:35,254,0
11-21-2017,23:58:50,248,0
11-21-2017,23:59:05,272,0
11-21-2017,23:59:20,243,0
11-21-2017,23:59:35,244,0
11-21-2017,23:59:50,233,0
Stap 5. Kijk naar "error" of "alarm" berichten in name_Straal_1_log.
```

```
[root@aaa02 logs]# grep -E "error|alarm" name_radius_1_log 
Stap 6. Om de hoeveelheid geheugen te controleren die het CPAR-proces heeft gebruikt, voert u
de opdracht uit:
```

```
top | grep radius
[root@sfraaa02 ~]# top | grep radius 27008 root 20 0 20.228g 2.413g 11408 S 128.3 7.7 
1165:41 radius
```
Deze gemarkeerde waarde moet lager zijn dan 7 Gb, wat het maximum is dat op toepassingsniveau is toegestaan.